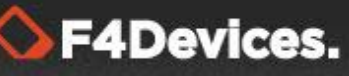

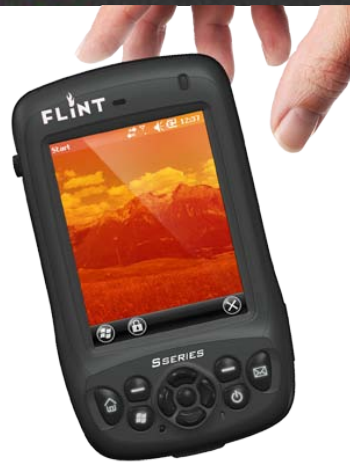

# **Flint S-Series Operator's Manual**

## **Table of Contents**

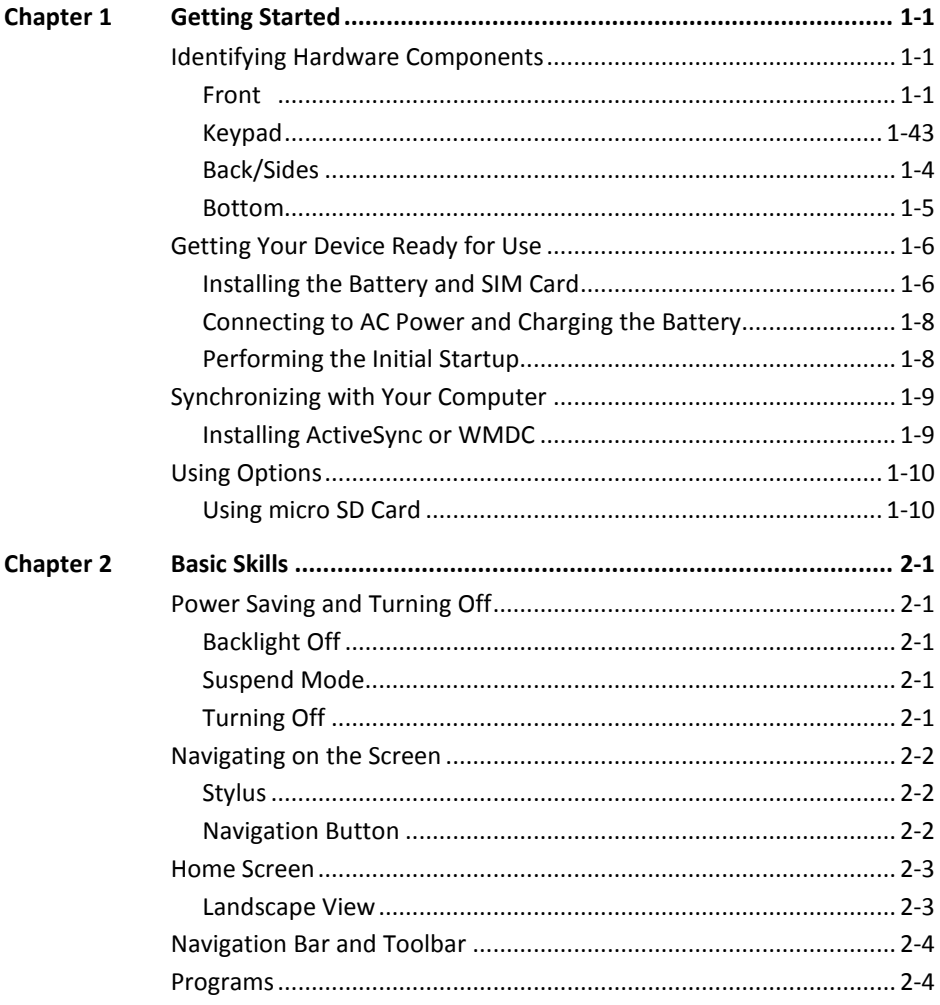

## GF4Devices.

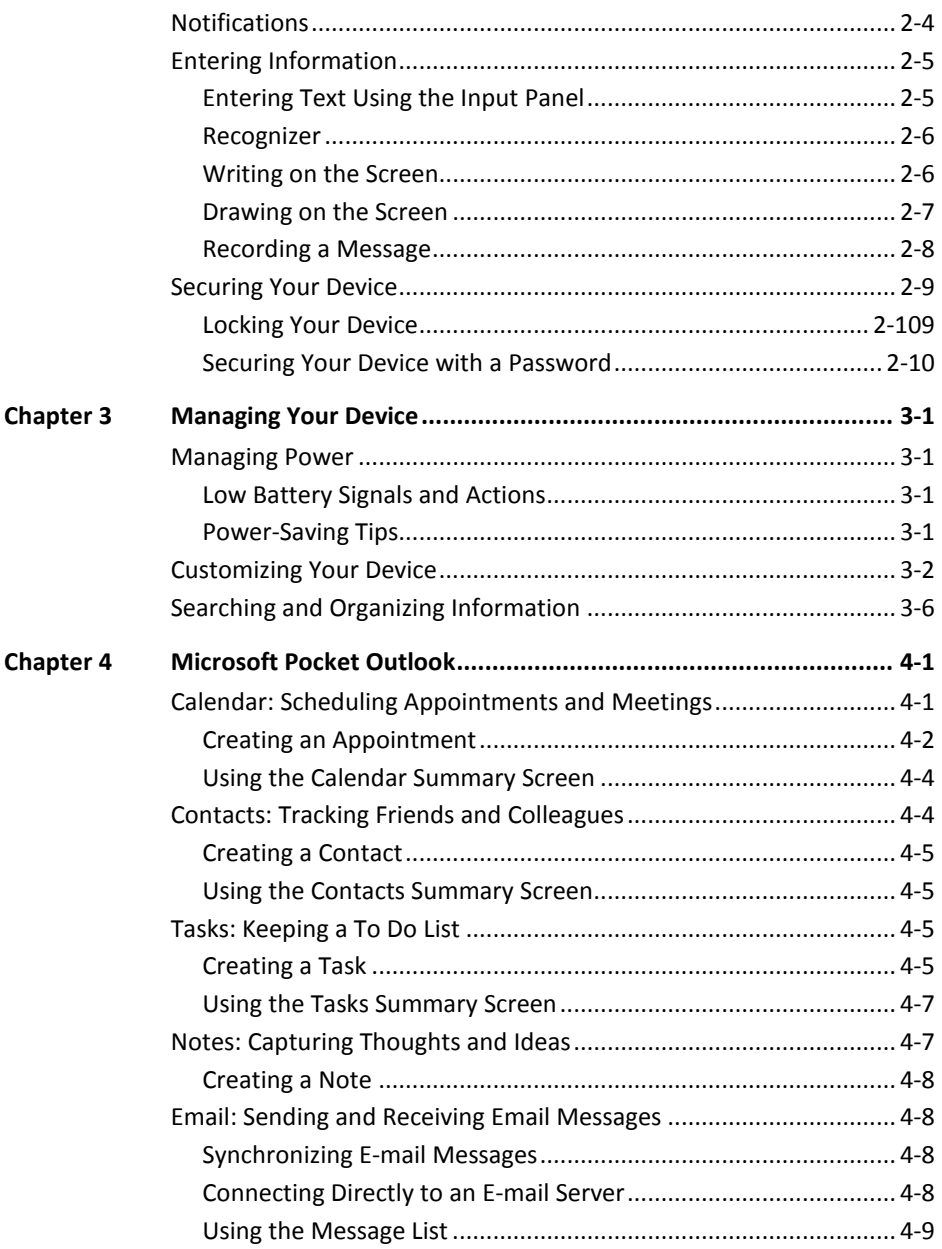

## SF4Devices.

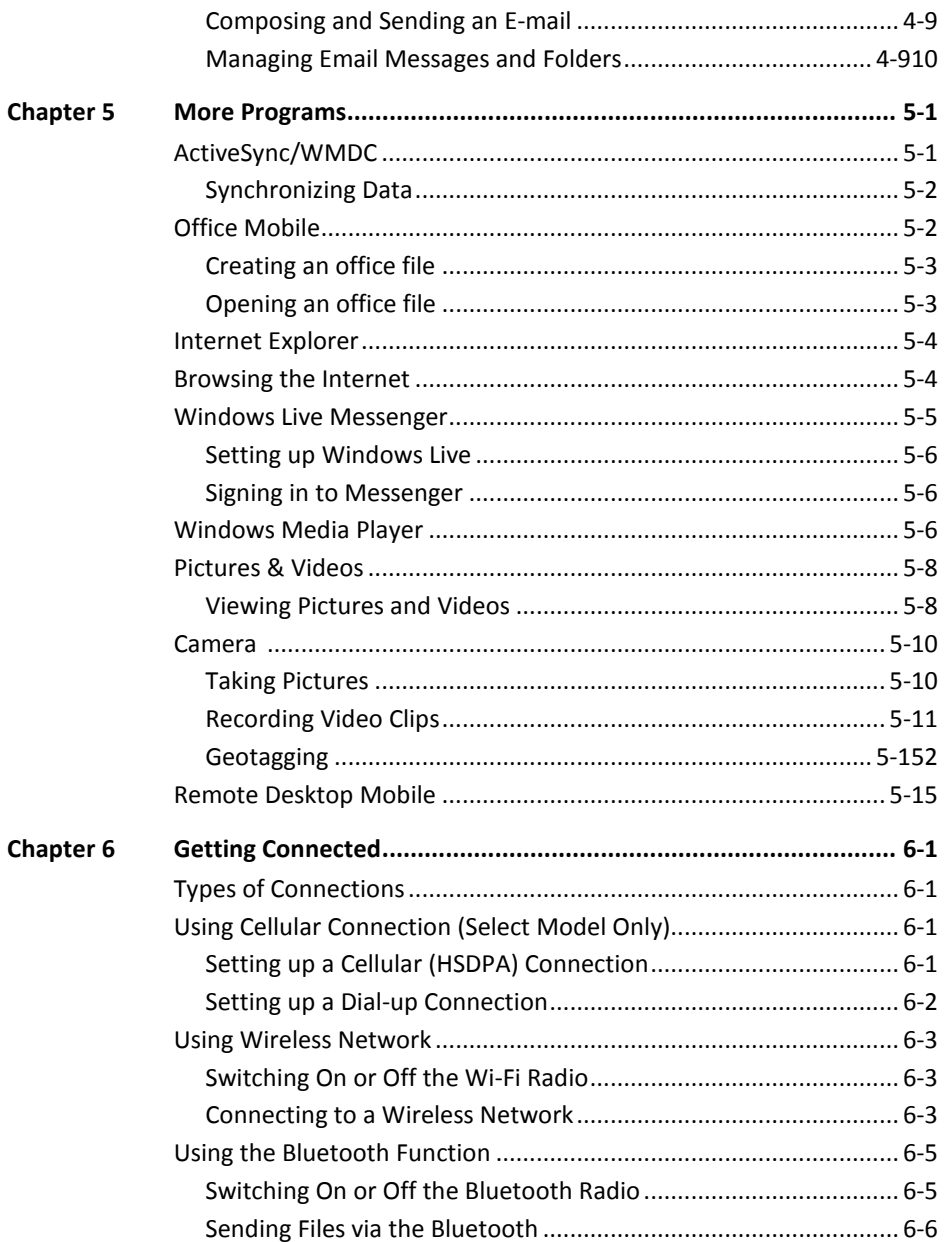

## **SF4Devices.**

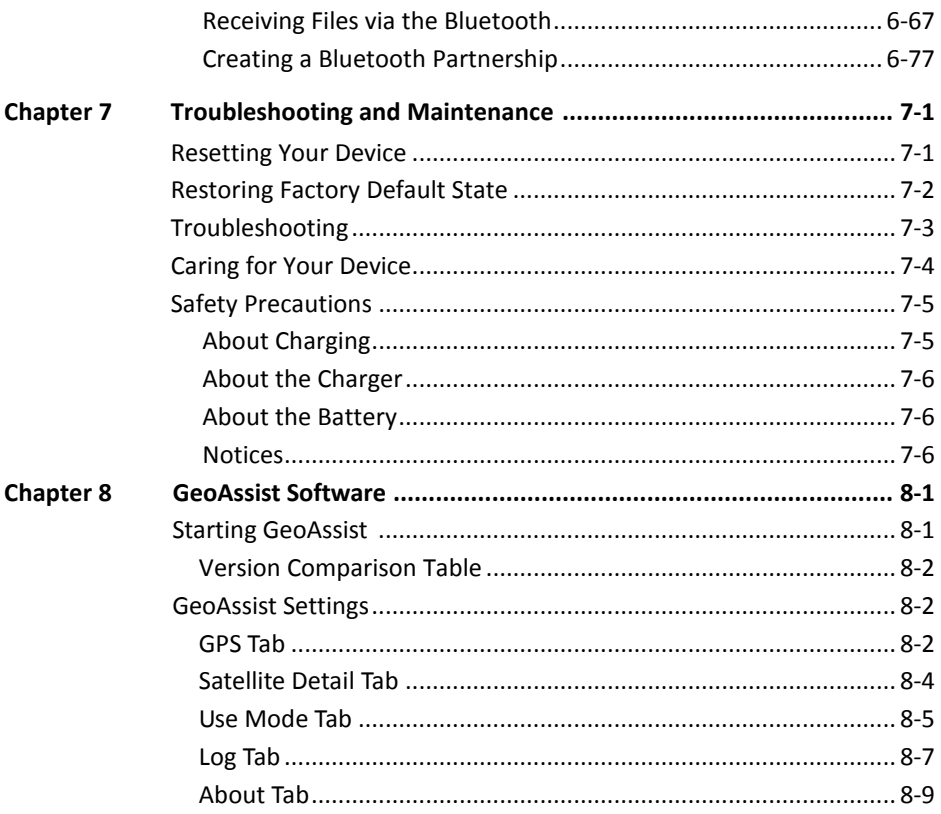

## <span id="page-6-0"></span>**Chapter 1 Getting Started**

This chapter covers the hardware components of the device.

<span id="page-6-2"></span>**Front** 

## <span id="page-6-1"></span>**Identifying Hardware Components**

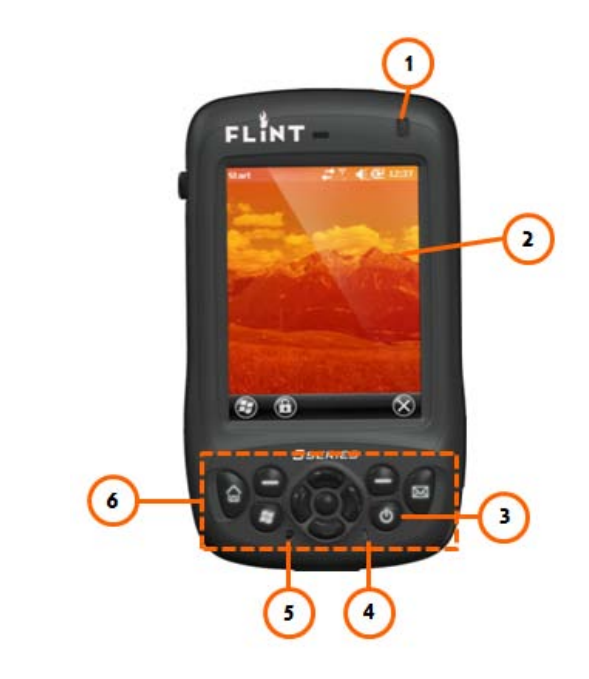

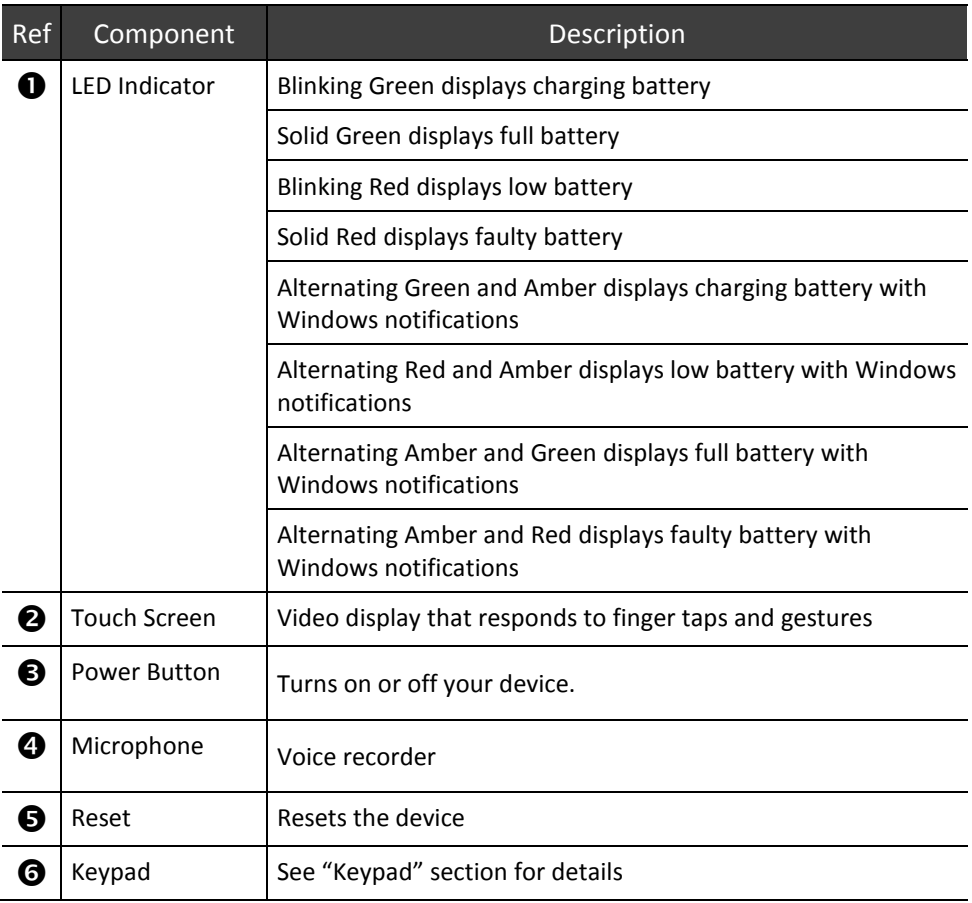

#### **Keypad**

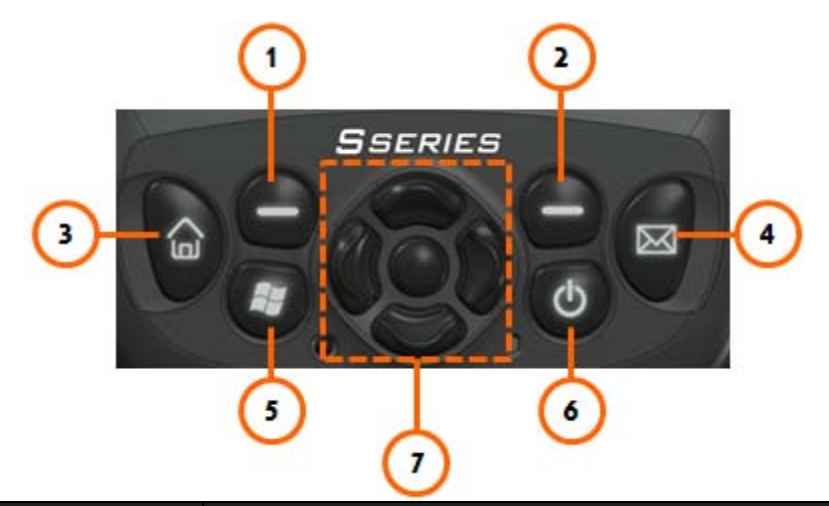

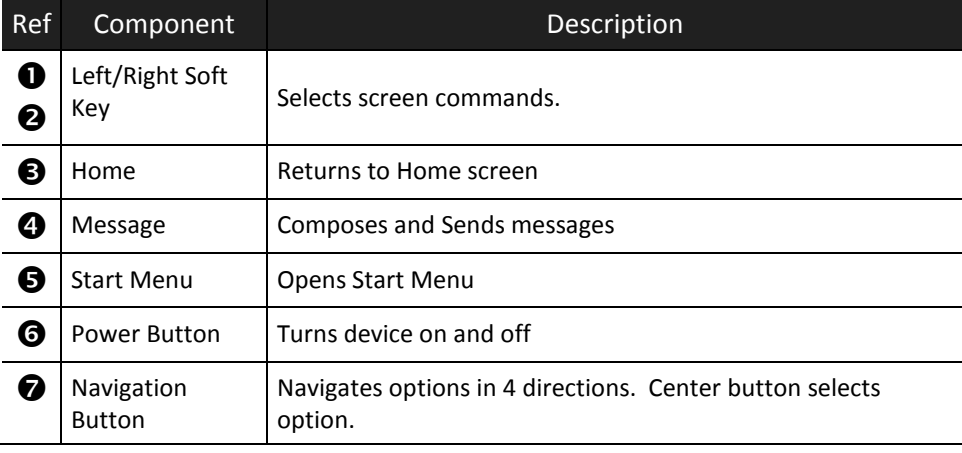

#### <span id="page-9-0"></span>**Back /Sides**

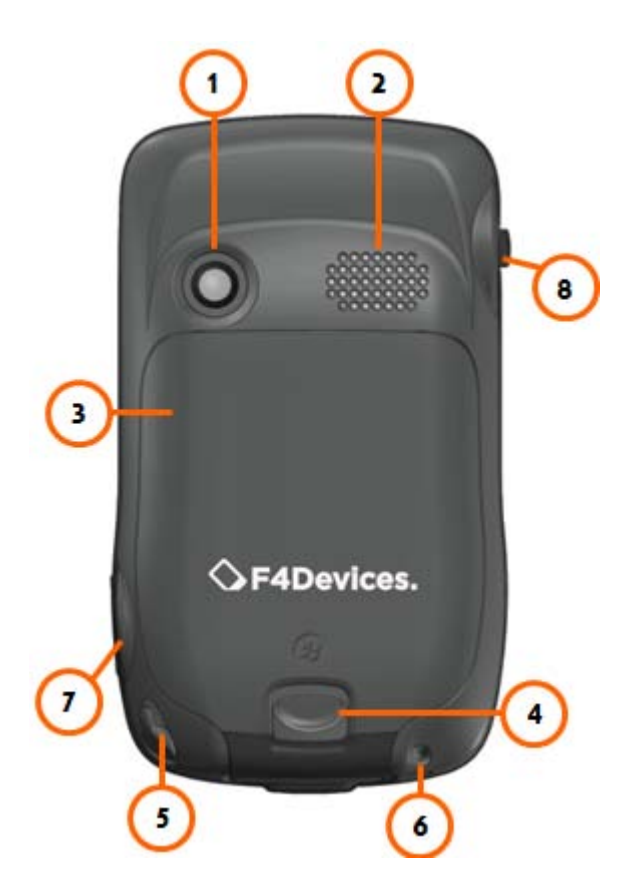

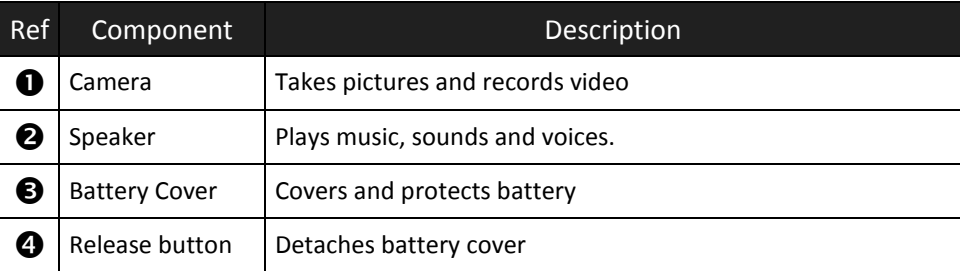

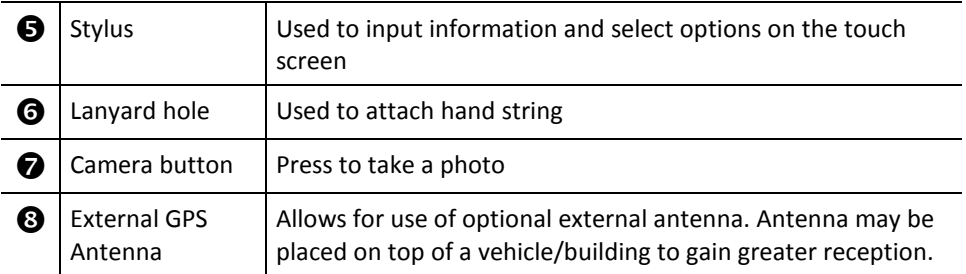

#### <span id="page-10-0"></span>**Bottom**

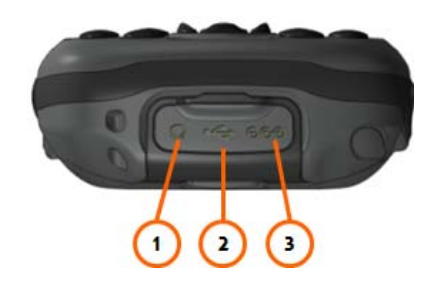

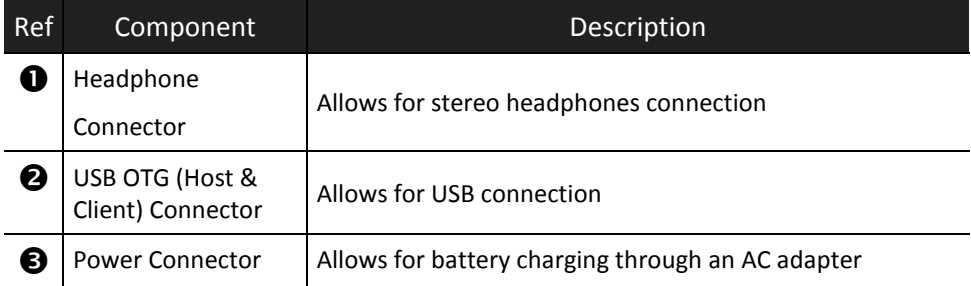

## <span id="page-11-0"></span>**Getting Your Device Ready for Use**

#### <span id="page-11-1"></span>**Installing the Battery and SIM Card** (Select model only)

1. Detach the battery cover from the device.

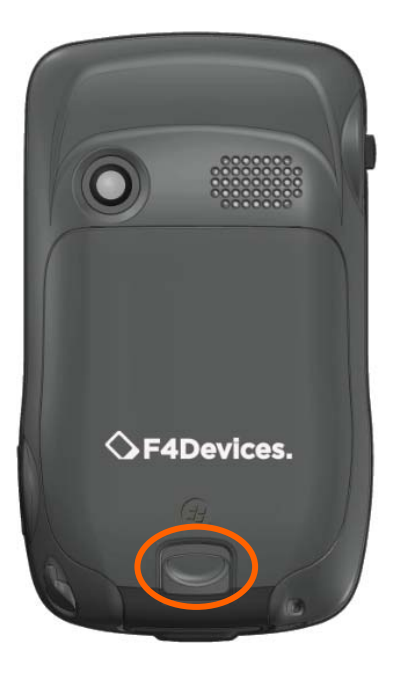

2. If your model has the 3.5G connection function, you need to install the SIM card provided by your mobile operator and insert the card all the way into the slot then push to lock.

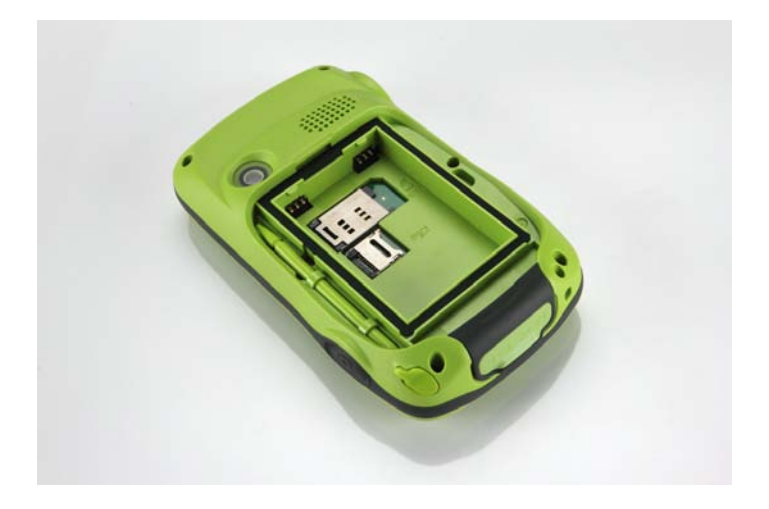

#### **NOTE:**

To remove the SIM card, push to open then pull the card out of the slot.

3. To install the battery, attach the connector side of the battery to the unit then push to engage the connector.

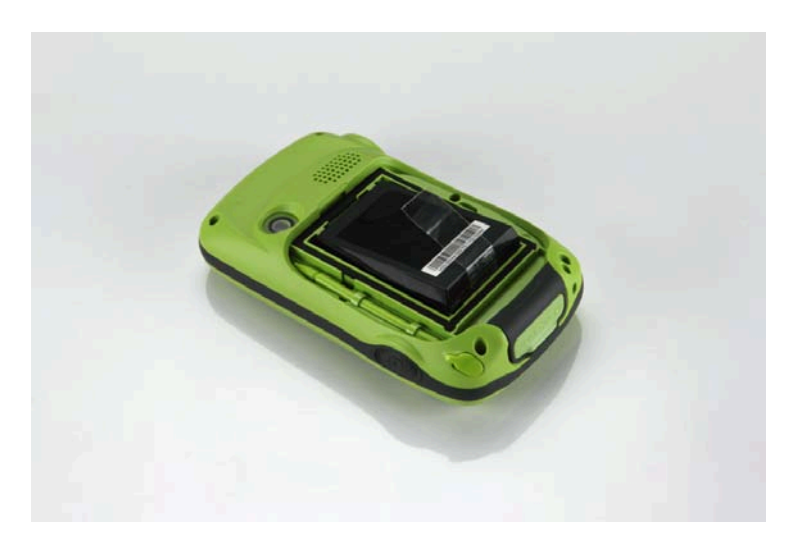

4. Attach the battery cover to the device.

#### <span id="page-13-0"></span>**Connecting to AC Power and Charging the Battery**

#### **Note:**

Charge the battery to full before using the device for the first time.

- 1. Connect the converter to the AC charger.
- 2. Connect the DC end of the AC adapter to your device and the other end to an outlet.
- 3. The LED indicator will blink green when the battery is charging.

Do not disconnect your device from AC power until the battery is fully

charged. This may take a couple of hours.

#### **Note:**

For optimal lithium battery performance, adhere to the following:

- Only use the included AC adapter.
- The lithium battery does NOT need to be fully discharged before next charging.
- Do NOT charge the battery in high temperatures (i.e. direct sunlight)
- The battery MUST be fully charged at least once every two weeks even if the device is not in use. Over-discharge of the battery creates negative battery performance.
- The battery may also be charged if the device is connected via USB to a computer.

#### <span id="page-13-1"></span>**Performing the Initial Startup**

When the device is turned on for the first time, an initial startup process will begin.

- 1. Connect the device to AC power or make sure the battery has a full charge.
- 2. Turn on the device by pressing the Power button.
- 3. Select the language you prefer to use.
- 4. Follow the Setup Wizard's on screen instructions.
- 5. Use the following steps for devices with 3.5G connection function: (Select model only)

If a SIM card has been inserted and the 3.5G network operator (or you) has set the PIN, you will be prompted to enter the PIN.

6. Once Setup is complete, the Home screen will appear. The device is ready for use.

## <span id="page-14-0"></span>**Synchronizing with Your Computer**

Your device can connect and synchronize data with a Windows-based computer through ActiveSync and Windows Mobile Device Center (WMDC). ActiveSync is compatible with Windows XP. WMDC is only compatible with Windows Vista or Windows 7.

ActiveSync and WMDC act as gateways between your device and your computer. They allow for transferring Outlook e-mail, appointments, contacts, and tasks, and media such as pictures, music, and videos. Also, the Explore feature in either program can move files or programs from your computer to your device.

#### <span id="page-14-1"></span>**Installing ActiveSync or WMDC**

For Windows XP, download and install ActiveSync.

For Windows Vista or Windows 7, download and install Windows Mobile Device Center.

(Visit the Microsoft website to download the program and to obtain operating instructions. http://www.microsoft.com)

#### **NOTE:**

- Before installation, make sure Microsoft Outlook is installed on your computer.
- Install ActiveSync or Windows Mobile Device Center BEFORE connecting your device.
- ActiveSync connection problems may occur in some cases. Likely causes include interoperability with firewall applications or network management applications. For troubleshooting information, visit the Microsoft web site. http://www.microsoft.com

After software installation is complete, connect your device to your computer via the USB cable. The device is ready to be synchronized.

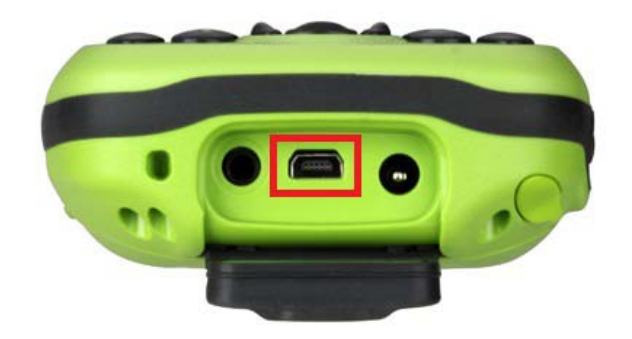

### <span id="page-15-0"></span>**Using Options**

#### <span id="page-15-1"></span>**Using micro SD Card**

The device supports micro Secure Digital (micro SD). Use the following steps to insert a micro SD card:

- 1. Detach the battery cover from the device.
- 2. Remove the battery.
- 3. Insert the card into the slot.

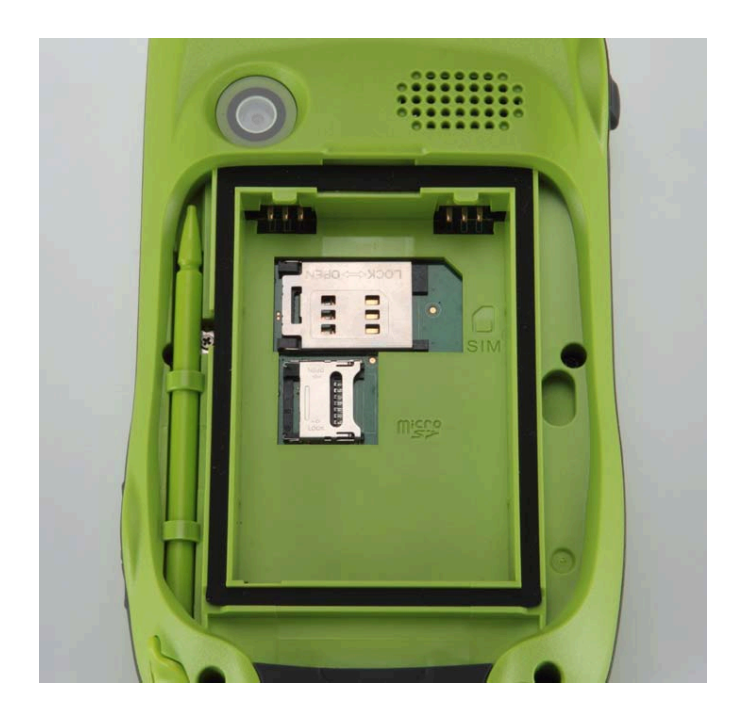

4. Install the battery before attach the battery cover to the device.

#### **NOTE:**

- Keep slot free of debris.
- Store micro SD card in a protected box to avoid heat, dust, and humidity.

## **Chapter 2**

## <span id="page-18-0"></span>**Basic Skills**

This chapter covers the basic operations of the device.

## <span id="page-18-1"></span>**Power Saving and Turning Off**

#### <span id="page-18-2"></span>**Backlight Off**

The touch screen's backlight dims after inactivity. By default, the touch screen will dim after 30 seconds of inactivity on battery power. The touch screen will dim after 1 minute of inactivity while connected on AC power.

To restore the backlight, tap the touch screen or press any button.

#### <span id="page-18-3"></span>**Suspend Mode**

The device sets itself into suspend mode after inactivity. By default, the device will set itself into suspend mode after 3 minutes of inactivity on battery power. The device will set itself into suspend mode after 5 minutes while connected on AC power.

To manually set the device into suspend mode, briefly press the power button.

To resume operation, press the power button.

#### <span id="page-18-4"></span>**Turning Off**

To turn off the device, hold down the power button. The device will play a 3 second countdown notification and turn off.

## <span id="page-19-0"></span>**Navigating on the Screen**

#### <span id="page-19-1"></span>**Stylus**

Use the stylus to navigate the touch screen.

The stylus is stored in the side slot. Remove it for use.

Tap

To open items and select options, touch the screen once with the stylus.

Drag

To drag text and images across the screen, tap, hold, and drag text or image. Lists and multiple items can also be selected and dragged.

 Tap and hold Tap and hold the stylus on an item to view a shortcut menu of available options. From the shortcut menu, select preferred option.

#### **Navigation Button**

The navigation button can also be used to navigate the screen.

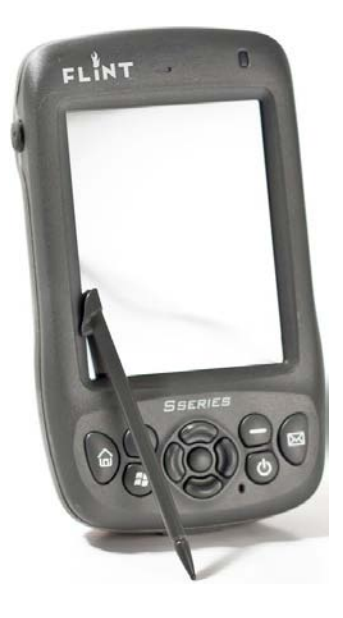

### <span id="page-20-0"></span>**Home Screen**

When the device is turned on, the default screen is the Home screen. The Home screen can be accessed by tapping  $\bigoplus$  and then Home.

The Home screen displays upcoming appointments, active tasks, e-mail messages and notifications, and more. If a section of the Home screen is tapped, the associated program will open.

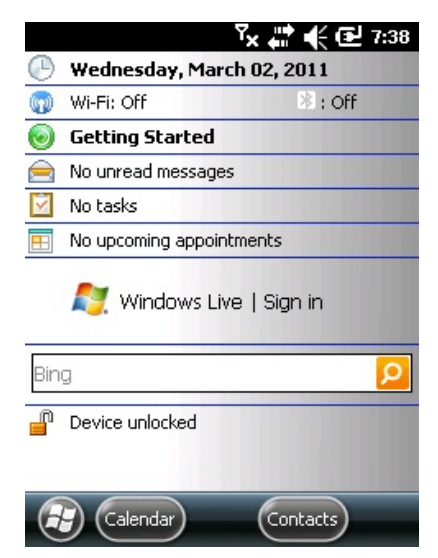

#### <span id="page-20-1"></span>**Landscape View**

To view the device in landscape view, tap  $\bigoplus$   $\rightarrow$  Settings  $\rightarrow$  System  $\rightarrow$  Screen  $\rightarrow$ General  $\rightarrow$  Landscape or Portrait.

### <span id="page-21-0"></span>**Navigation Bar and Toolbar**

The navigation bar is located at the top of the screen. It displays active programs and tools such as, volume, battery, time, connectivity, and more.

Tap the navigation bar to set up related items.

The navigation bar:

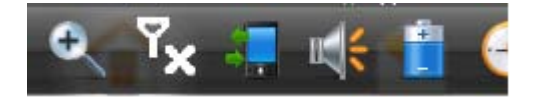

The toolbar is located at the bottom of the screen. The toolbar includes options such as an input panel and the Menu button.

An example of the toolbar:

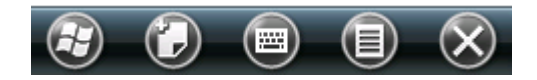

### <span id="page-21-1"></span>**Programs**

To switch from one program to another without closing other programs, tap  $\bigoplus$  to

open the Start menu. All available programs can be accessed through the Start menu.

## <span id="page-21-2"></span>**Notifications**

The device has a variety of reminder notifications, such as Calendar appointments, Tasks, alarm clock, etc. Notifications types include the following:

- A screen message
- A sound, which can be changed or specified.

The notification indicator flashes in amber.

To specify and choose reminder types and sounds, tap  $\bigoplus$   $\rightarrow$  Settings  $\rightarrow$  Sounds & Notifications.

### <span id="page-22-0"></span>**Entering Information**

There are several options for inputting new information. Options include the following:

- Enter text in the Input panel. Text can be entered by using the on-screen keyboard or other input methods.
- Write directly on the screen.
- Draw pictures, diagrams, charts, etc. on the screen.
- Record a message using the microphone.

#### <span id="page-22-1"></span>**Entering Text Using the Input Panel**

Information can be entered by using the Input panel. Text can be entered by using

the on-screen keyboard or by using the handwriting recognizer.

To show or hide the Input panel, tap the  $\Box$ . The soft keyboard appears by default.

To change input modes, tap and hold and select preferred mode from the popup menu.

When using the Input panel, the device auto-detects words that are being typed.

Tap on the displayed word to insert it. The device will learn to anticipate more words through usage.

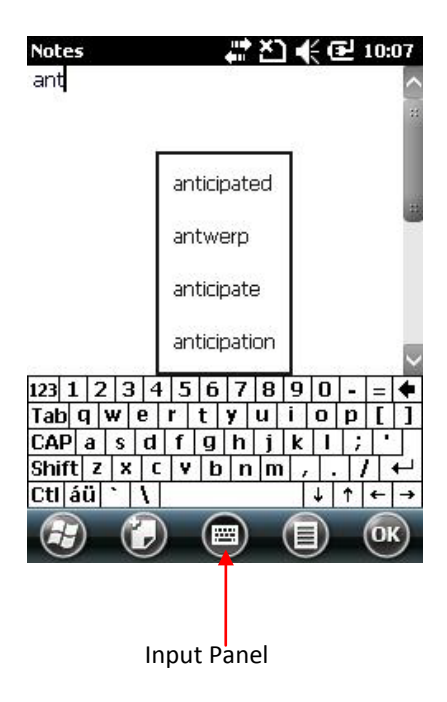

#### **Recognizer**

Texts can be entered using the stylus with the recognizer.

When a letter is written into the recognizer, it is converted into typed text onto the

screen. Specific instructions on using the recognizer can be accessed by tapping

the question mark located next to the writing area.

#### <span id="page-23-0"></span>**Writing on the Screen**

In programs that accept writing, such as Notes, a stylus can be used to write onto

the screen. Writing can be edited and formatted into text later.

To write on the screen, tap  $\bigcircled{=}$  > Draw to switch to drawing mode.

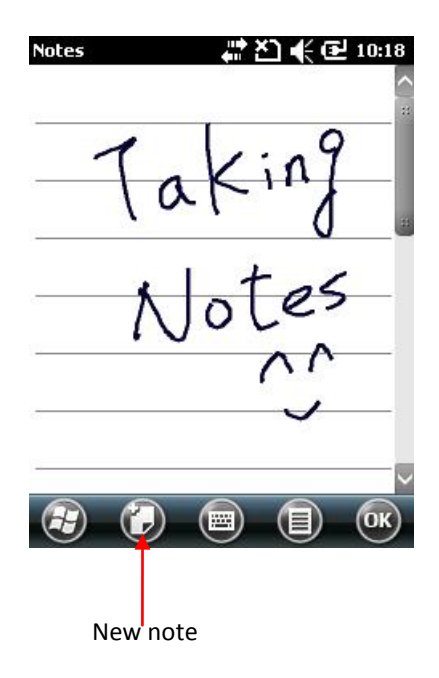

#### <span id="page-24-0"></span>**Drawing on the Screen**

Pictures, diagrams, charts, etc. can be drawn onto the screen in the same manner as writing.

- 1. Tap  $\overline{\bigoplus}$   $\rightarrow$  Draw to enter drawing mode.
- 2. To draw, cross 3 ruled lines on the first stroke. A drawing box appears.
- 3. Subsequent strokes in or touching the drawing box become part of the drawing. Drawings that do not cross three ruled lines will be treated as writing.

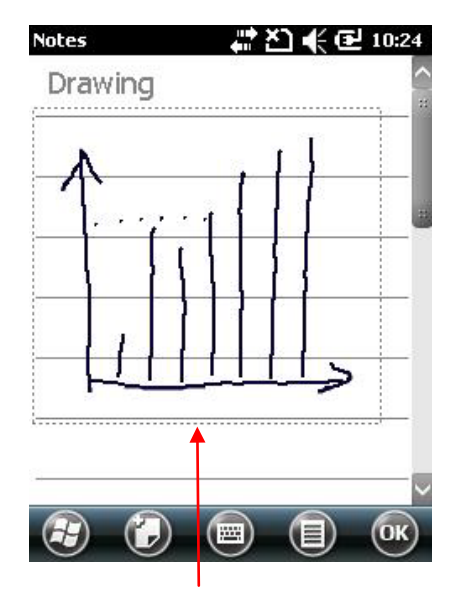

Drawing Box

#### <span id="page-25-0"></span>**Recording a Message**

The device can record messages for reminders, phone numbers, thoughts, etc. In

the Notes program, a stand-alone recording can be created with the note.

To create a recording:

- 1. Tap  $\bigoplus$   $\rightarrow$  Notes to open the program.
- 2. Tap  $\Box$   $\rightarrow$  View Recording Toolbar to view the Recording toolbar.
- 3. Place the device's microphone near your mouth or the source of the sound.
- 4. Tap the  $\bullet$  Record button on the Recording toolbar to begin recording.
- 5. To stop recording, tap the  $\blacksquare$  Stop button on the Recording toolbar. The new recording will appear in the note list or as an embedded icon.

To play a recording, select the recording in the list or tap its icon in the note.

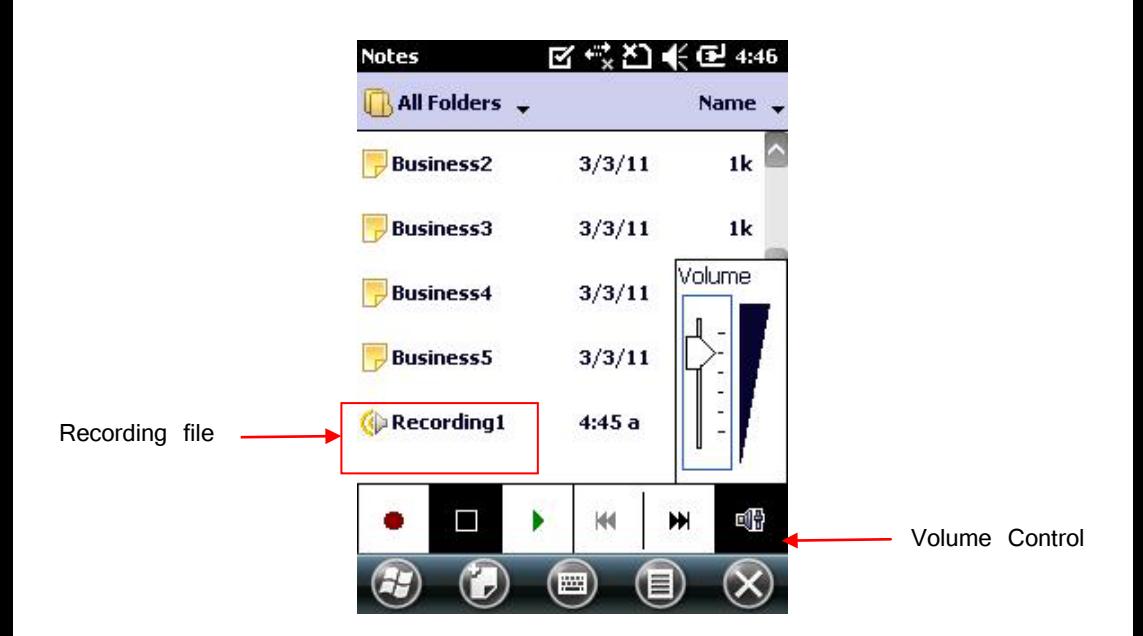

### <span id="page-26-0"></span>**Securing Your Device**

#### **Locking Your Device**

The device can be locked when not in usage. Locking the device prevents accidental

operation of the touchpad or keypad.

To lock the device: tap Device unlocked on the Home screen.

To unlock the device: tap Unlock  $\rightarrow$  Unlock.

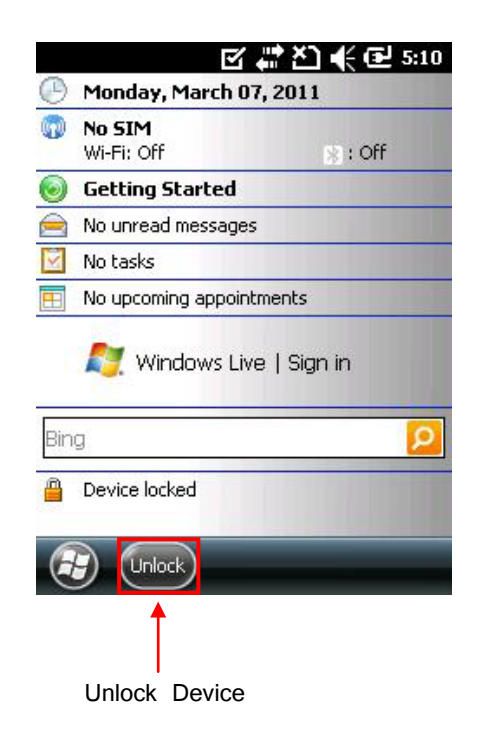

#### <span id="page-27-0"></span>**Securing Your Device with a Password**

To keep data secure, a password can be assigned to be inputted each time the device is turned on.

- 1. Tap  $\bigoplus$   $\rightarrow$  Settings  $\rightarrow$  Lock.
- 2. Tap to select Prompt if phone unused for. In the box to the right, select a desired period of time.
- 3. Select the password type.
- 4. Enter desired password. Confirm the password.
- 5. Tap ok to save the settings.

The next time the device is turned on, a password will be needed to login. The

password also needs to be entered on the computer for an ActiveSync connection.

#### **NOTE:**

If the password is forgotten, the memory must be cleared before accessing the devi

## **Chapter 3**

## <span id="page-30-0"></span>**Managing Your Device**

This chapter describes how to manage power, settings, data and programs.

### <span id="page-30-1"></span>**Managing Power**

A fully charged battery should supply power for approximately 8 hours. Operation time will vary depending on usage of the device. Continuous multimedia operation or micro-SD card operation will decrease the battery's power supply.

#### <span id="page-30-2"></span>**Low Battery Signals and Actions**

#### **NOTE:**

The battery should be charged for at least 30 minutes if the device displays a warning of low power. Failure to do so may result in insufficient battery power for operation.

Battery power can be monitored by tapping  $\bigoplus$   $\rightarrow$  Settings  $\rightarrow$  System  $\rightarrow$  Power. The available remaining power is displayed on a status bar in the Power control panel.

When the battery is low, a warning message will pop up. As a precaution, all data should be saved and the battery should be recharged immediately via AC power or USB power. Failure to do so may result in data loss.

#### <span id="page-30-3"></span>**Power-Saving Tips**

The following describes how to maximize the battery power and operation time.

Set the device in suspended mode when not in use.

By default, the screen backlight will automatically dim and the device will go into suspended mode when it has been idle for a period of time. The idle time required before the device goes into suspended mode can be adjusted by tapping

 $\bigoplus$   $\rightarrow$  Settings  $\rightarrow$  System  $\rightarrow$  Power  $\rightarrow$  Advanced. The device can also be set into suspended mode by pressing the power button.

- Disable unneeded functions and features.
	- Decrease the volume
	- Disable unused or unnecessary sounds and lights. Keep only the most

necessary notifications. These settings can be adjusted by tapping  $\bigoplus$   $\rightarrow$ 

Settings  $\rightarrow$  Sounds & Notifications.

- Avoid power-consuming operations such as:
	- Using a modem or other peripheral
	- Multimedia playback and recording
	- Using or monitoring wireless network signals

### <span id="page-31-0"></span>**Customizing Your Device**

#### **NOTE:**

Incorrect settings may cause malfunction. Care should be taken when adjusting settings.

You can customize the settings of the device to your own preferences. Tap  $\bigoplus$   $\rightarrow$ Settings. The items you can customize are described as follows:

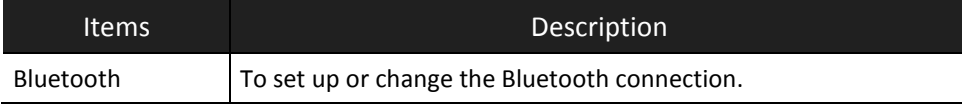

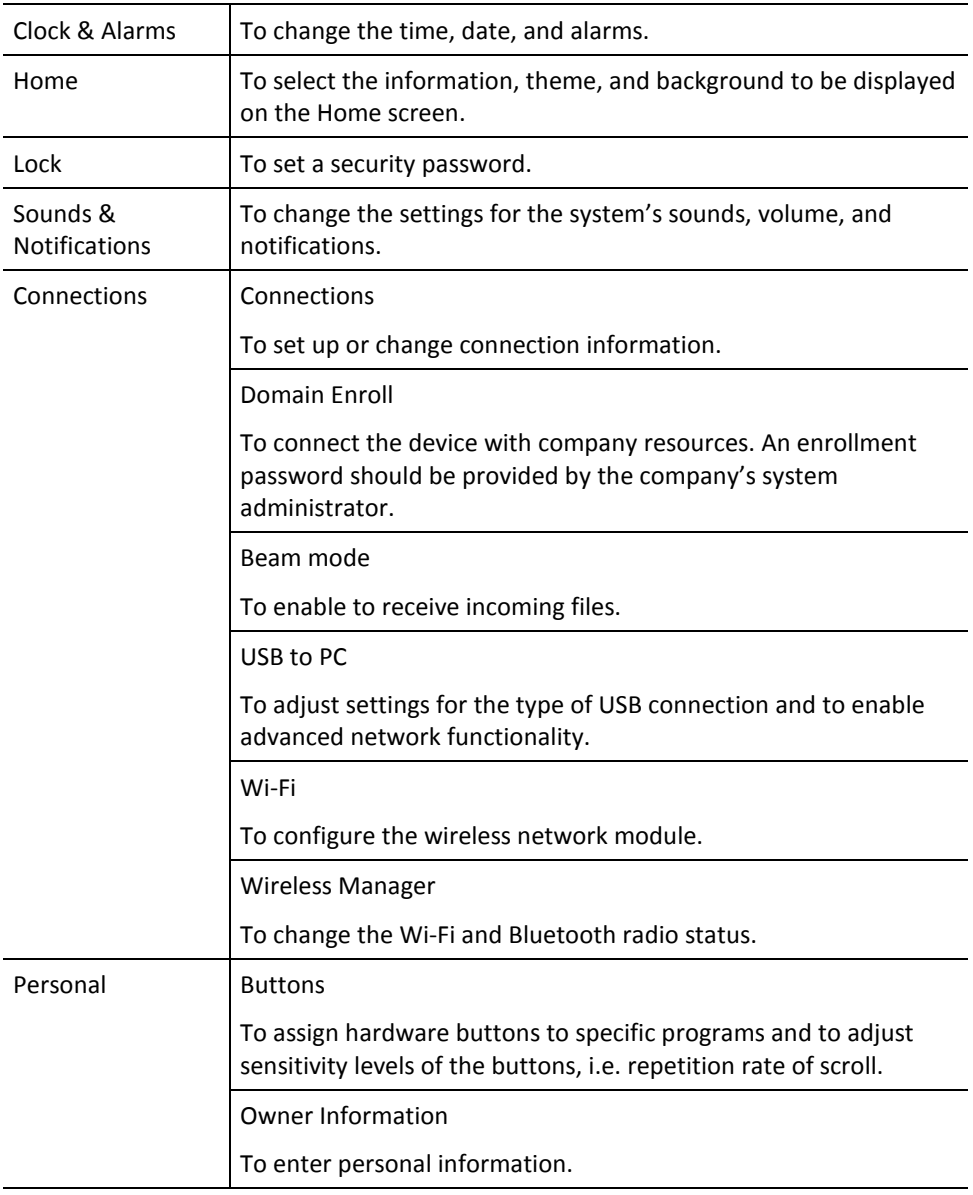

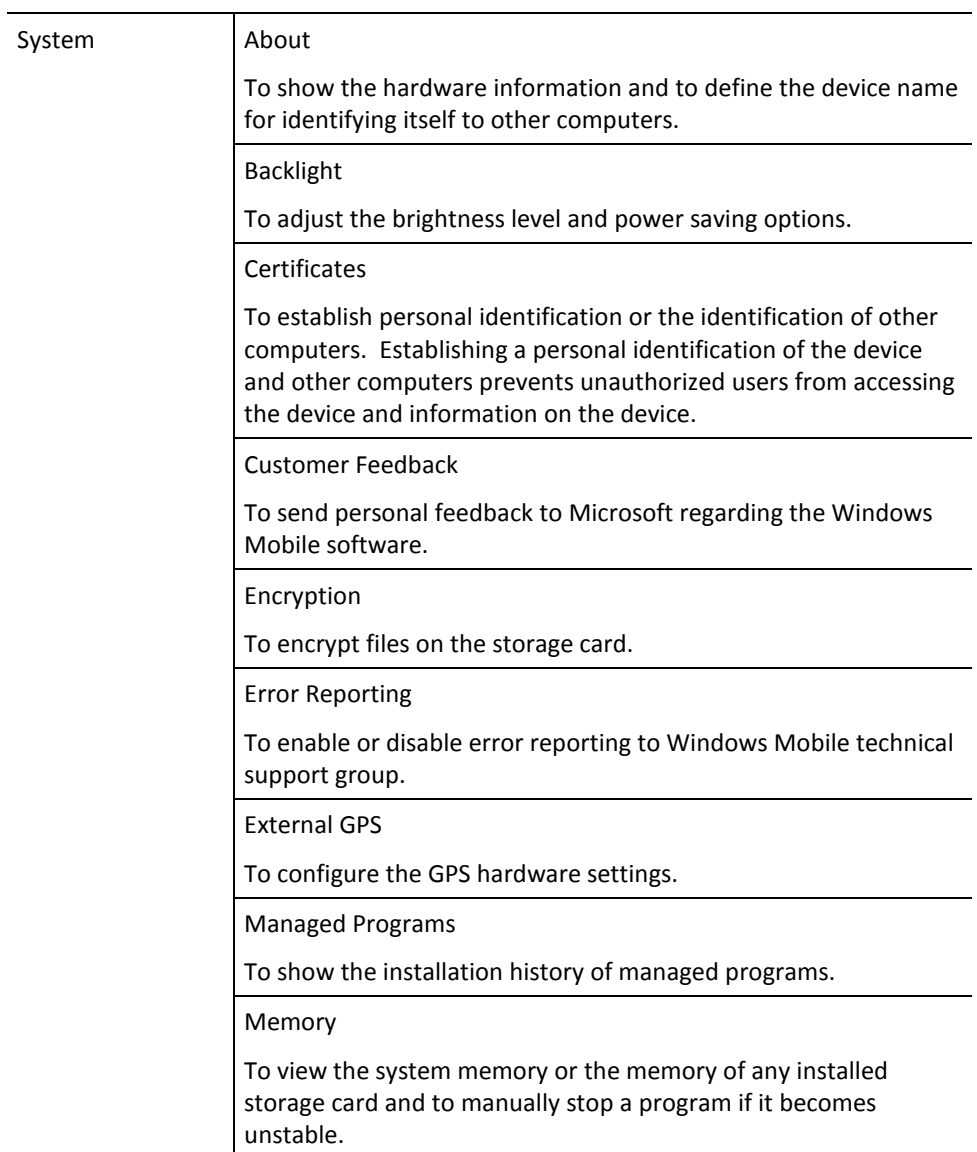

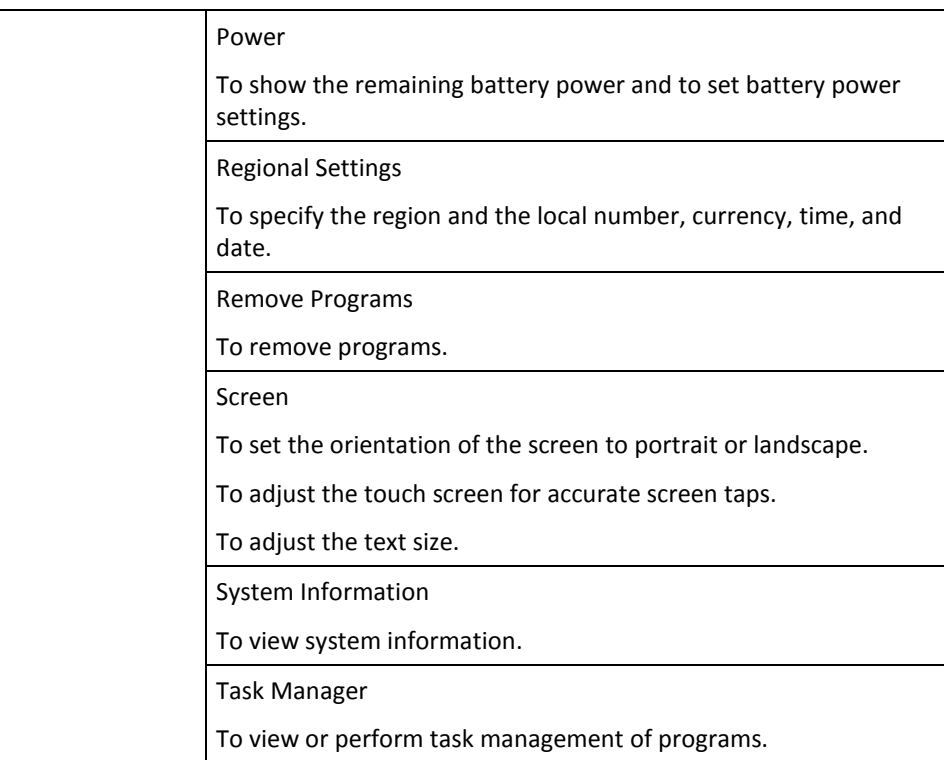

## <span id="page-35-0"></span>**Searching and Organizing Information**

The Search feature on the device helps quickly locate information.

To search for a file, tap  $\bigoplus$   $\rightarrow$  Search Phone. Enter the file name, select a data type, and tap Search to start the search.

File Explorer can also be used to find files on the device and to organize these files into folders. Tap  $\bigoplus$   $\rightarrow$  File Explorer.

#### **NOTE:**

Files can be moved in File Explorer by tapping and holding the item. Tap **Cut** or **Copy** on the shortcut menu, browse to the new location, and then tap **Paste**.
# **Chapter 4 Microsoft Pocket**

# <span id="page-36-0"></span>**Outlook**

Microsoft Pocket Outlook includes Calendar, Contacts, Tasks, Notes, and Messaging. These programs can be used individually or together.

**NOTE:** 

For detailed information on using Microsoft programs, tap  $\bigoplus$   $\rightarrow$  Help.

### **Calendar: Scheduling Appointments and Meetings**

Use Calendar to schedule appointments, including meetings and other events. Appointments can be viewed as Agenda, Day, Week, Month, or Year. Notifications can be set as reminders for appointments. Appointments can also be displayed on the Home screen.

Tap  $\bigoplus$   $\rightarrow$  Calendar to access the program.

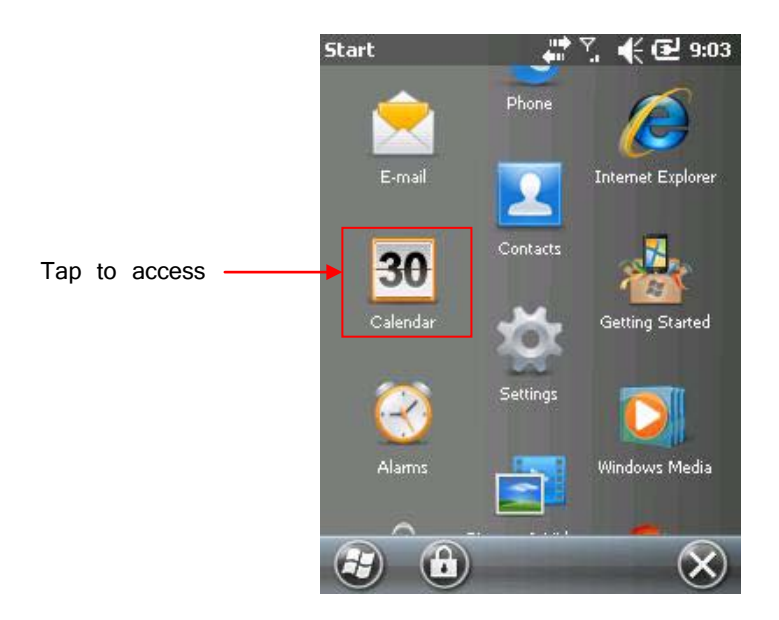

#### **Creating an Appointment**

- 1. In Day or Week view, tap the desired date and time for the appointment.
- 2. Tap  $\bigoplus$   $\rightarrow$  New Appointment.
- 3. Using the Input panel, tap first to select the field, and then enter a description and a location.
- 4. If needed, tap the date and time to change them.
- 5. Enter other desired information. You will need to hide the Input panel to see all available fields.
- 6. Tap ok to save and return to Calendar.

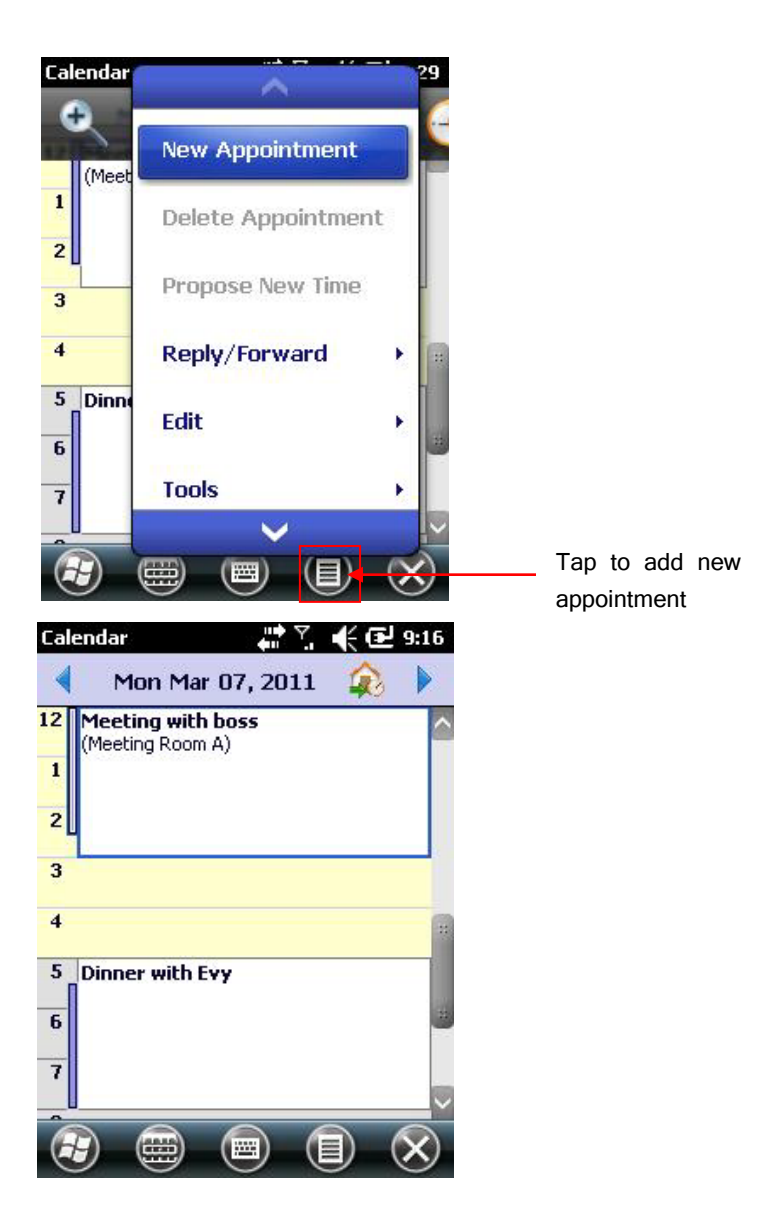

#### **Using the Calendar Summary Screen**

When you tap an appointment in Calendar, a summary screen is displayed. To change the appointment, tap  $\bigoplus$   $\rightarrow$  Edit.

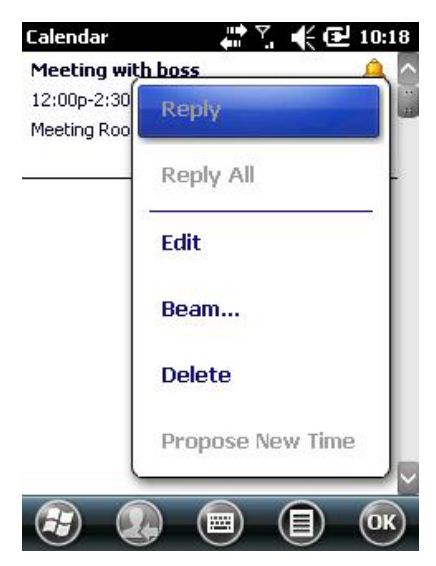

### **Contacts: Tracking Friends and Colleagues**

Contacts maintains a list of friends and colleagues.

Tap  $\bigoplus$   $\rightarrow$  Contacts for access.

For model with the 3.5G connection function, contacts stored in the SIM card also appear in the list. They are indicated by the icon  $\blacksquare$ .

#### **Creating a Contact**

- 1. In Contacts, tap  $\mathbf{D}$ .
- 2. For model with the 3.5G connection function: Outlook or SIM contact will be ask to be selected.
- 3. Using the Input panel, enter a contact's information. Scroll to view all available fields.
- 4. Tap ok to save and return to the contact list.

#### **Using the Contacts Summary Screen**

When a contact in the contact list is tapped, a summary screen is displayed. To change the contact information,  $\tan \mathcal{Q}$ .

#### **Tasks: Keeping a To Do List**

Use Tasks to create a To-Do list. Tap  $\bigoplus$   $\rightarrow$  Tasks to access the program.

#### **Creating a Task**

- 1. In Tasks, tap  $\bigoplus$   $\rightarrow$  New Task.
- 2. Using the Input panel, enter a description.
- 3. Enter a start date and due date, or enter other information by first tapping the field. Hide the Input Panel to view all available fields.
- 4. Tap ok to save and return to the task list.

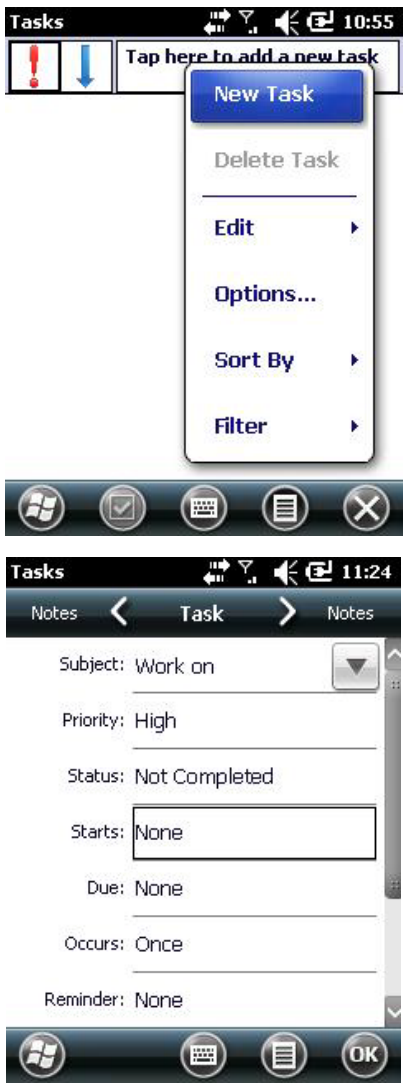

#### **Using the Tasks Summary Screen**

A summary of a task appears when it is tapped. To change the task,

 $tan$   $\odot$ 

### **Notes: Capturing Thoughts and Ideas**

Reminders, thoughts, idea, drawings, etc can be quickly jotted with Notes. A note can be a written note, an audio recording, or a written note with an audio recording.

Tap  $\bigoplus$   $\rightarrow$  Notes to open the program.

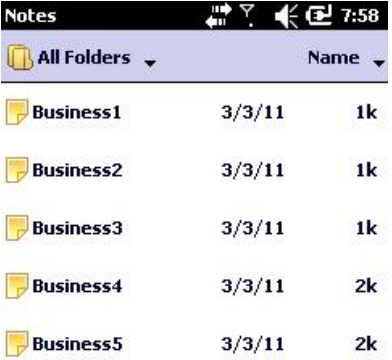

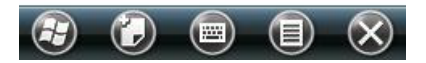

#### **Creating a Note**

- 1. In Notes, tap  $\mathbb O$
- 2. Create a note by writing, drawing, typing, or recording.
- 3. Tap ok to save and return to the note list.

### **Email: Sending and Receiving Email Messages**

The Email program can be used to send and receive email messages in two ways:

- Sync the device with Microsoft Exchange or Outlook on a computer.
- Connect directly to an email server through an Internet Service Provider (ISP) or a network.

Tap  $\bigoplus$   $\rightarrow$  Email to access the program.

#### **Synchronizing E-mail Messages**

E-mail messages can be synchronized as part of the general synchronization process. Enable Inbox synchronization in ActiveSync/Windows Mobile Device Center. For information on enabling Inbox synchronization, see ActiveSync/Windows Mobile Device Center Help on the desktop computer.

#### **Connecting Directly to an E-mail Server**

Email messages can be sent and received by connecting to a POP3 or IMAP4 email server through an ISP or local area network. Multiple email services can be used to receive messages. To use multiple email services, each email service needs to be set up and named.

#### **Using the Message List**

Received messages are displayed in the message list. Tap a message to open it.

By default, when the device is synchronized with a desktop computer or a server, only messages from the previous three days and only the first 2kb will be synced with the device. Attachments will not be synced with the device. The original messages will remain on the desktop computer.

Messages can be marked so that the device will retrieve the messages in full during the next synchronization or email server connection. To do so, tap and hold the desired message to retrieve from the message list. On the shortcut menu, tap Download Message. An icon will appear in the Inbox message list to display the message status.

#### **Composing and Sending an E-mail**

- 1. Select the account in E-mail..
- 2. In the message list,  $\tan \mathbb{D} \rightarrow \text{New}$ .
- 3. In the **To** field, enter an email address of one or more recipients, separating them with a semicolon. If the address is already in the contact list, tap **To** to select the e-mail address.
- 4. Enter a message.
- 5. To check spelling,  $\tan \mathbb{R} \rightarrow$  Spell Check.
- 6. To attach a file to the message, tap  $\bigcirc$   $\rightarrow$  Insert and select the desired file.
- 7. Tap **Send** when complete. If working offline, the message is moved to the Outbox folder and is sent the next time the device is connected to a server or to a desktop computer. .

Messages in the Outbox folder will be delivered in one of two ways:

- The message is transferred to the Outbox folder in Exchange or Outlook upon next synchronization.
- The message is transferred to the email server upon connection.

#### **Managing Email Messages and Folders**

Each e-mail service account has its own folder hierarchy with five default folders: Inbox, Outbox, Deleted Items, Drafts and Sent Items. The messages received and sent through the mail service are stored in these folders. Additional folders can be created within

each hierarchy. To create folders, tap  $\overline{\mathbb{B}}$   $\rightarrow$  Tools  $\rightarrow$  Manage Folders. The Deleted Items folder contains messages that have been deleted on the device. The behavior of the Deleted and Sent Items folders depends on the chosen options.

### **Chapter 5**

# <span id="page-46-0"></span>**More Programs**

This chapter overviews other programs built into the device and how to use these programs.

#### **NOTE:**

For detailed information on using Microsoft programs, tap  $\bigoplus$   $\rightarrow$  Help.

### **ActiveSync / WMDC**

ActiveSync on the device works with ActiveSync on a Windows XP computer and with Windows Mobile Device Center (WMDC) on a Windows Vista/Windows 7 computer.

When a connection is established between the device and a computer, information can be synchronized on the device and the computer with ActiveSync or WMDC. Synchronization compares the data on both the device and the computer and updates both systems with the most recent information. For example:

- Outlook Contacts, Calendar and Tasks databases on the device can be kept up-to-date by synchronizing the device with Microsoft Outlook data on the computer.
- Synchronize email messages in the device Outlook Inbox with email messages in Microsoft Outlook on the computer.
- Synchronize Microsoft Word, Excel and PowerPoint files between the device and the computer. Files are automatically converted to the correct format.

There are options to control which information types are synchronized and how much data is synchronized.

ActiveSync can also:

- Copy (not synchronize) files between the device and computer.
- Add and remove programs on the device.
- Pass through the computer to a network or the Internet.

#### **Synchronizing Data**

Once synchronization set is complete, date can be synchronized between the device and the computer.

- 1. Connect the device to the computer.
- 2. On the device, tap  $\bigoplus$   $\rightarrow$  ActiveSync.
- 3. Tap Sync to begin synchronization.

#### **Office Mobile**

Microsoft Office Mobile works with Microsoft Office on the computer to give easy access to copies of office documentation.

Tap  $\bigoplus$   $\rightarrow$  Office Mobile2010 and select a program.

- Excel Mobile2010
- OneNote Mobile2010
- PowerPoint Mobile2010
- SharePoint WorkSpace Mobile 2010
- Word Mobile2010

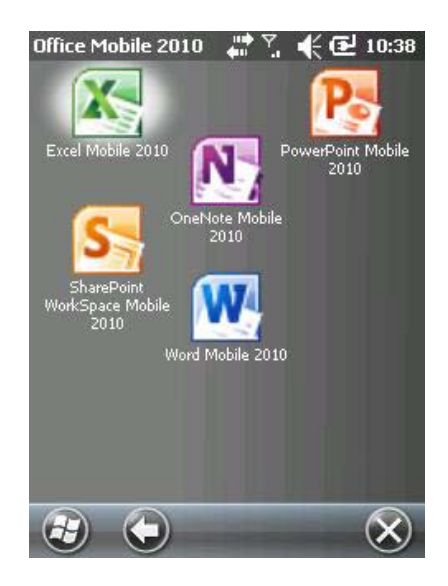

#### **Creating an Office file**

#### NOTE:

PowerPoint presentations on the device cannot be created or edited.

- 1. Tap  $\bigoplus$   $\rightarrow$  Office Mobile and select the program.
- 2. Enter the information.
- 3. After entering the information, tap **OK**. The file is automatically saved and named according to the first characters of text entered in the file.

#### **Opening an Office file**

Upon opening an Office Mobile program, a file list will appear. Tap a file to open it. Only one file may be opened at a time. If a second file is opened, the first file will be saved and closed automatically.

#### **Internet Explorer**

Internet Explorer can be used to view Web pages in the following ways:

- Connect to an ISP or network and browse the Web. To do this, a connection must first be created.
- During synchronization with a computer, download links and mobile favorites that are stored in the Mobile Favorites subfolder in Internet Explorer on the computer.

While connected to an ISP or network, the device can download files and programs from the Internet or an intranet.

Tap  $\bigoplus$   $\rightarrow$  Internet Explorer. The Internet Explorer Mobile home page appears.

#### **Browsing the Internet**

- 1. Tap  $\bigoplus$   $\rightarrow$  Internet Explorer.
- 2. Tap the **Favorites** soft key to display the Favorites list.
- 3. Tap the desired page to view.

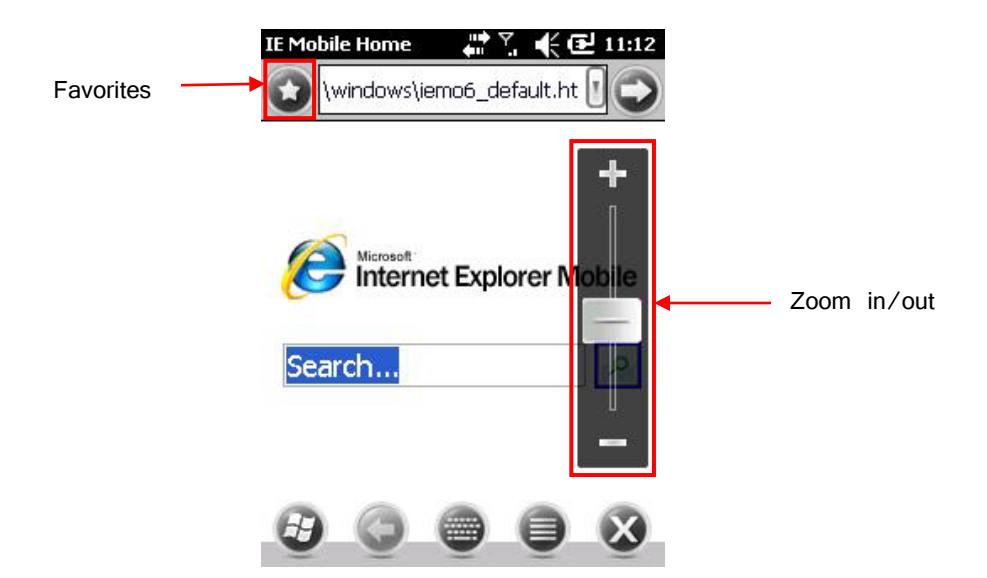

Note:

To visit web pages not included in Favorites, enter a web address in the address bar at the top of the screen and tap  $\bigcirc$  or, tap the arrow to choose from a previously entered address.

#### **Windows Live Messenger**

Windows Live Messenger provides practically instant access to up-to-date MSN Hotmail Inbox, Messenger Contacts list, and options for customizing the Messenger experience. Features of Windows Live Messenger include:

**MSN Hotmail** 

Read, write and send e-mail. Delete e-mail and manage Hotmail folders.

• **MSN Messenger**

Send and receive instant messages. Check which contacts are online. Subscribe to status updates for selected contacts.

Synchronize the Windows Live contacts, Hotmail inbox and MSN Messenger to the device.

Windows Live requires an internet connection.

Windows live requires either an MSN Hotmail account, an MSN Messenger account, or a Windows Passport account.

#### **Setting up Windows Live**

- 1. Tap  $\bigoplus$   $\rightarrow$  Windows Live to access the program.
- 2. Tap Sign in to Windows Live.
- 3. Tap Accept.
- 4. Follow the on-screen instructions to complete the setup.

#### **Signing in to Messenger**

Before signing into Messenger, Windows Live must be signed into first.

- 1. Tap  $\bigoplus$   $\rightarrow$  Messenger to access the program.
- 2. Tap Sign in.

#### **Windows Media Player**

Windows Media Player can be used to play digital audio or video stored on the device, on a network, or on a web site.

Tap  $\bigoplus$   $\rightarrow$  Windows Media.

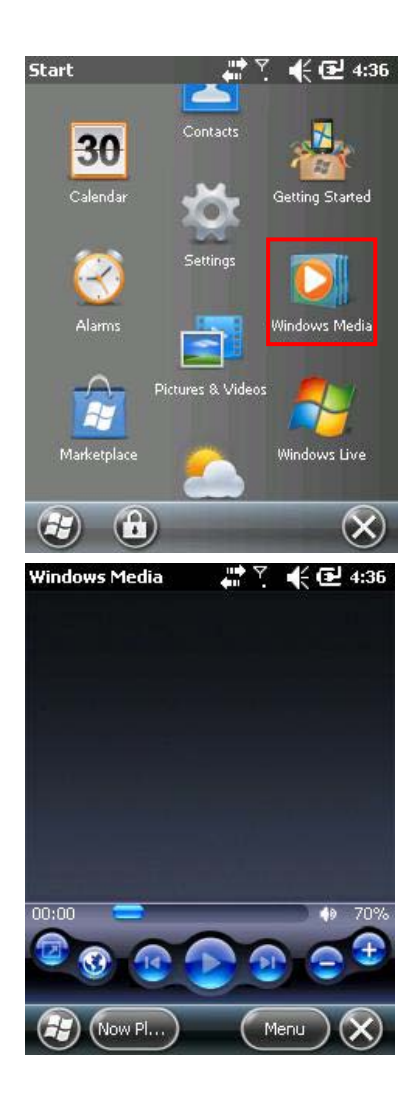

Supported formats are Windows Media or MP3 format (including files with the extensions .asf, .wma, .wmv and .mp3).

Microsoft Windows Media Player on a desktop computer can be used to copy digital audio and video files to the device.

#### **Pictures & Videos**

Features of Pictures & Videos include:

- Viewing pictures and video clips.
- Sending pictures and videos to others.
- Setting a picture as the background on the Home screen.
- Playing a slide show.
- Editing pictures.

#### **Viewing Pictures and Videos**

- 1. To view pictures or video stored on a storage card.
- 2. Tap  $\bigoplus$   $\rightarrow$  Pictures & Videos.

By default, the program displays thumbnails of the pictures and videos in the My Pictures folder, within the My Documents folder on the device.

3. Thumbnails of pictures and videos appear on the screen. Tap one of them to view in full screen.

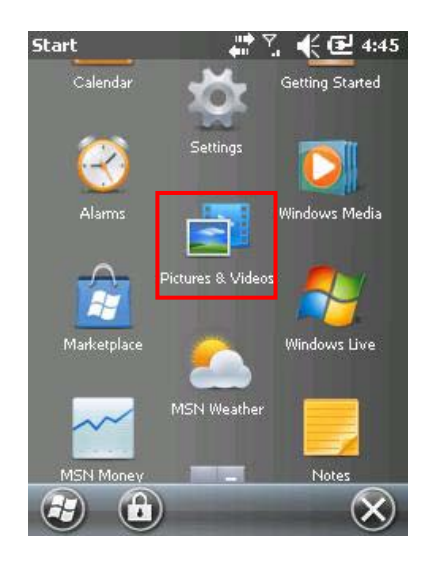

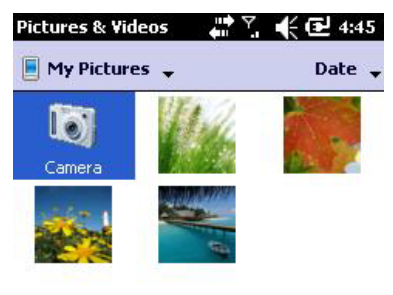

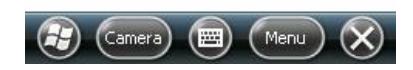

#### **Camera**

The Camera program can take photos and record video clips.

#### **Taking Pictures**

- 1. To start the program, press the camera button on the device or tap  $\bigoplus$   $\rightarrow$  Pictures & Videos  $\rightarrow$  Camera. The Camera screen will appear.
- 2. Aim the camera lens at the subject. Press the camera button halfway for automatic focusing. A white frame will appear. Wait until the color of the frame to turn green indicating that the subject is in focus.
- 3. Press the camera button fully to take the picture.
- 4. The taken picture will be displayed on the screen. Tap the screen or press camera button to go back to the camera screen.
- 5. If the picture is not chosen to be deleted after it was taken, the picture is saved to the pre-selected storage location.

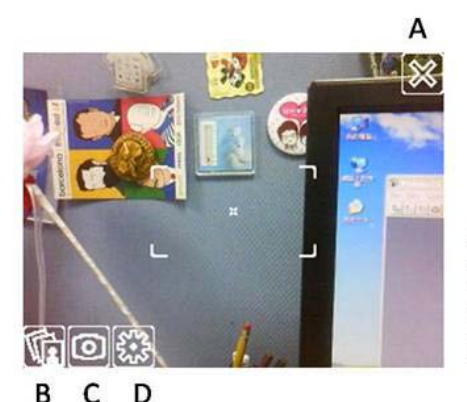

A: Exit **B**: Photo album C: Mode: Still/Capture D: Settings

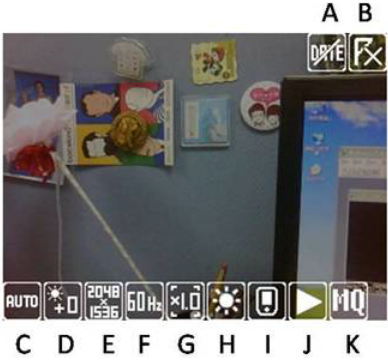

A: Date stamp **B: GPS EXIF** C: Whitebalance: Auto/indoor/sunshine/cloudy D:Brightness: -2/-1/0/1/2 E: Resolutions: 320x240, 1M, 2M, 3M F: Flicker: 50/60Hz G: Zoom: 1.0/1.2/1.4/1.6 H: Exposure: Day/night I: Storage path: Main storage/SD-MMC J: Quick view: enable/disable K: Still quality: High/Medium

#### **Recording Video Clips**

- 1. To start the program, press the camera button or tap  $\bigoplus$   $\rightarrow$  Programs  $\rightarrow$  Pictures & Videos  $\rightarrow$  Camera.
- 2. Tap the  $\circled{a}/\circled{a}$  at left corner of the screen to switch between camera and video modes.
- 3. For recording options and controls, tap
- 4. Press the camera button to start recording.
- 5. To stop recording, press the camera button.
- 6. The video clip is saved to the pre-selected storage location. To view the video clip, tap Thumbnails.

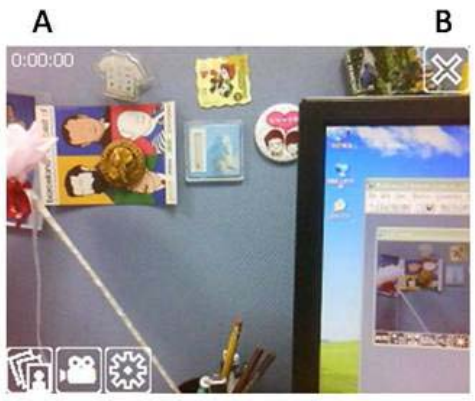

C D F

- A: Capture time: limit to 1 hour
- **B**: Exit
- C: Photo album
- D: Mode: Still/capture
- E: Settings

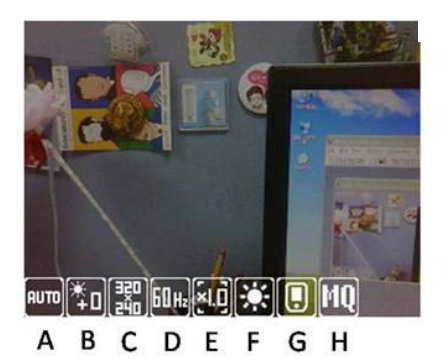

A: Whitebalance: Auto/indoor/sunshine/cloudy B: Brightness: -2/-1/0/1/2 C: Resolutions: 320x240, 1M, 2M, 3M D: Flicker: 50/60Hz E: Zoom: 1.0/1.2/1.4/1.6 F: Exposure: Day/night G: Storage path: Main storage/SD-MMC H: Capture quality: High/Medium

#### **Geotagging**

1. This picture here shows you the user interface of the Geo Camera. Tap the "Set

up" item on the bottom of the screen.

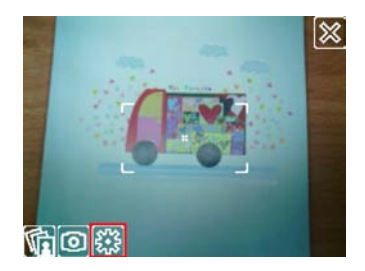

2. To Enable the coordinate and date marks by tapping the upper right icons. The

upper left icon (flag) shows the GPS position fix or not.

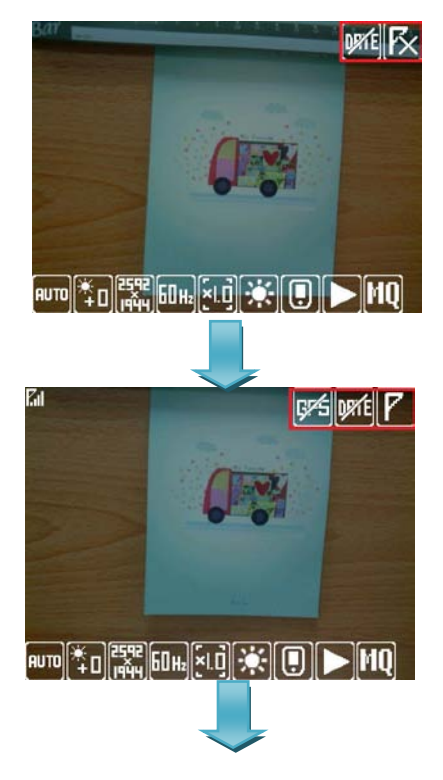

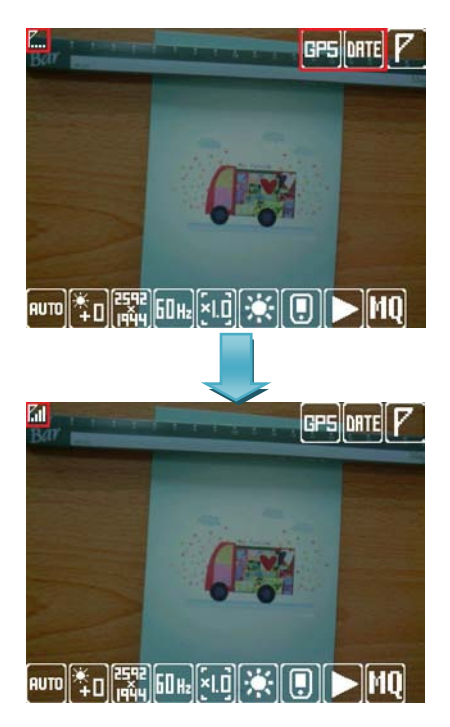

3. To check the coordinates from BAP S series unit, the coordinate and date marks will show on the upper left corner of the photo.

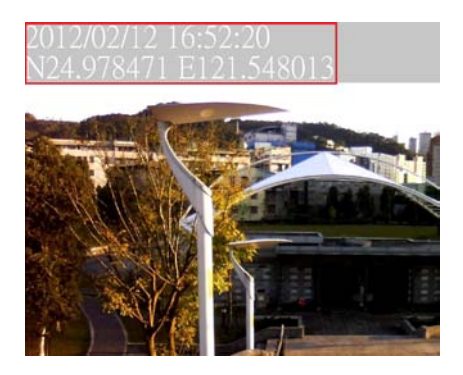

4. To check the coordinates from PC/NB, copy the file from BAP S series to PC/NB

and right click on the file. Select "Content" to check more information.

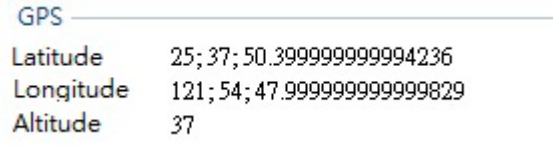

#### **Remote Desktop Mobile**

Remote Desktop allows the device to log onto a Windows Terminal Server and use the programs installed on the server.

#### **NOTE:**

Access to a remote computer requires that the computer have Terminal Services or Remote Desktop installed.

To connect to a remote computer:

- 1. Tap  $\bigoplus$   $\rightarrow$  Remote Desktop Mobile.
- 2. Select the computer. Enter the user name, password, and domain.
- 3. Tap Connect.

## **Chapter 6**

# <span id="page-62-0"></span>**Getting Connected**

This chapter describes the different types of connections the device can achieve.

### **Types of Connections**

The device can connect to the Internet, a computer, and to other devices and services.

### **Using Cellular Connection (Select Model Only)**

Model with 3.5G connection function allow the device to access the Internet via the mobile phone service network.

#### **Setting up a Cellular (HSDPA) Connection**

#### **NOTE:**

HSDPA service requires a subscription with a mobile phone service network operator.

In most cases, the cellular (HSDPA) connection will be preconfigured by the cellular service provider and does not need to be set up or changed.

If the HSDPA connection requires manual set up, you must obtain the specific settings from the cellular service provider and do the following:

1. Tap  $\bigoplus$   $\rightarrow$  Settings  $\rightarrow$  Connections  $\rightarrow$  Connections.

- 2. In either group, tap Add a new modem connection.
- 3. In the Enter a name for the connection field, enter a name for the connection.
- 4. In the Select a modem field, select Cellular Line (HSDPA), and then tap Next.
- 5. Enter the access point name provided by the cellular service provider, and tap Next.
- 6. Enter the username and password, and tap Finish.

#### **Setting up a Dial-up Connection**

#### **NOTE:**

Depending on the wireless service provider, dial-up connections may or may not be supported.

With dial-up, the service provider gives a phone number that connects the device to the Internet.

- 1. Tap  $\bigoplus$   $\rightarrow$  Settings  $\rightarrow$  Connections  $\rightarrow$  Connections.
- 2. In either group, tap Add a new modem connection.
- 3. In the Enter a name for the connection field, enter a name for the connection.
- 4. In the Select a modem field, select Cellular Line, and then tap Next.
- 5. Enter the phone number provided by the service provider, and tap Next.
- 6. Enter the username and password, and tap Finish.

### **Using Wireless Network**

The device has a built-in wireless network module. If the device is within a wireless LAN (WLAN) environment, it can connect to the network without any cables.

#### **Switching On or Off the Wi-Fi Radio**

By default, the Wi-Fi radio is turned off. To turn on or off the Wi-Fi radio:

- 1. Tap the WiFi icon **on the Home screen to access Wireless Manager.**
- 2. Tap the Wi-Fi box to change the Wi-Fi radio status from Off to Available.

When the Wi-Fi radio is on, the Wi-Fi radio status on the Home screen will be displayed as **Available**. To turn off the Wi-Fi radio, follow the above procedure, but tap the Wi-Fi box to change the Wi-Fi radio status from Available to Off. The Wi-Fi radio status on the Home screen will be displayed as Off.

#### **Connecting to a Wireless Network**

- 1. Turn on the Wi-Fi radio.
- 2. Tap Menu  $\rightarrow$  Wi-Fi Settings to open the Wireless Networks Configuration

screen. By default, the device will automatically detect available wireless

networks.

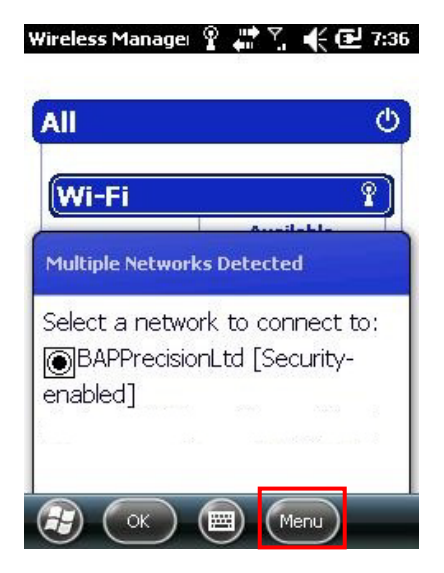

- 3. If more than one network is detected, the screen will display a network list. Tap the desired network and follow the procedure to configure the wireless network.
- 4. If the selected network requires a network key, enter the key and tap Next $\rightarrow$ Finish on the screen.
- 5. End the Wi-Fi connection by switching off its radio.

#### **NOTE**:

- Search for a network to connect by tapping  $\bigoplus$   $\rightarrow$  Settings  $\rightarrow$  Connections  $\rightarrow$ Wi-Fi  $\rightarrow$  Search for Networks.
- Once connected to a network, a shortcut is created in Settings. To change the network settings,  $\tan \Theta \rightarrow$  Settings  $\rightarrow$  Connections  $\rightarrow$  Wi-Fi. Tap the desired network and change the settings.
- Leaving the radio on will drain the battery power more quickly.

### **Using the Bluetooth Function**

#### **NOTE**:

BAP do not guarantee that all Bluetooth headsets/devices from all manufactures are compatible with the device.

The device incorporates Bluetooth capability. Bluetooth technology is a short-range (approximately 10m or 30ft) wireless communications technology.

Bluetooth technology features the abilities to do the following:

- Beam information, such as files, tasks, contacts, etc, to other Bluetooth supported devices.
- Connect the device to a Bluetooth enabled phone to be used as a modem.
- Use a Bluetooth service. When the device is connected to another device or computer, the device can locate and use the services available on the other device or computer.

#### **Switching On or Off the Bluetooth Radio**

By default, the Bluetooth radio is turned off. To turn on Bluetooth, do the following:

- 1. Tap the Wireless Manager section on the Home screen.
	- **WW** Far EasTone Wi-Fi: Off

 $\hat{X}$ : Off

- 2. Tap the Bluetooth box to change the Bluetooth radio status from Off to On.
- 3. For other devices with Bluetooth capabilities to detect the device and attempt

to beam information to it, establish a connection, or use a Bluetooth service,

Tap  $\bigoplus$   $\rightarrow$  Setting  $\rightarrow$  Bluetooth  $\rightarrow$  Mode  $\rightarrow$  Make this device visible to other devices.

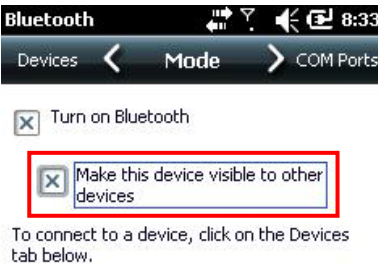

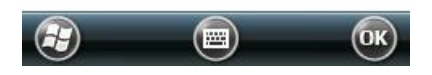

4. To turn off the Bluetooth radio, follow the above procedure, but tap the

Bluetooth box to change the Bluetooth radio status from On or Visible

to Off. The Bluetooth radio status on the Home screen will be displayed as

Off.

#### **NOTE**:

Leaving the radio on will drain the battery power more quickly.

#### **Sending Files via the Bluetooth**

1. Turn on the Bluetooth radio.

Make sure that the device and the device that is receiving the information are within close range and that device is discoverable.

- 2. From the program, tap and hold the desired item.
- 3. Tap Beam File in the shortcut menu.

4. The device will search for other devices with Bluetooth capabilities within close range, and will display them in the list. Tap the desired destination device.

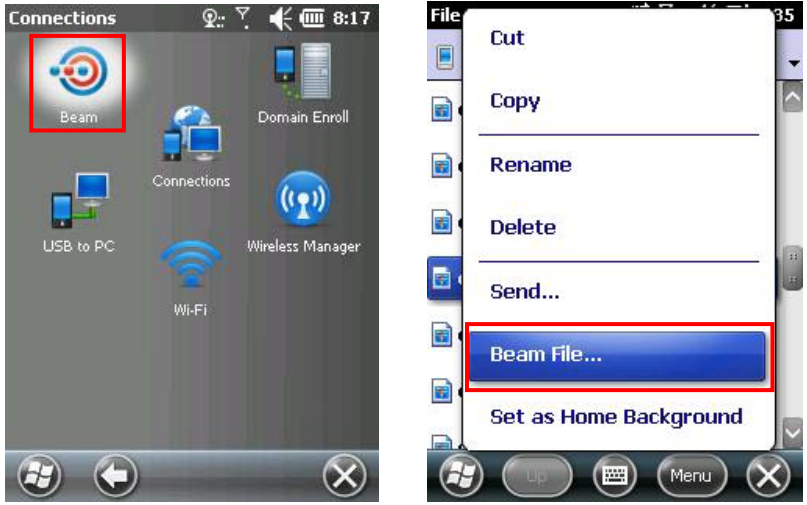

#### **Note**:

Files are saved automatically before they are beamed. If a Word document or Excel workbook was created on a computer, unsupported content and formatting may be lost when the files are saved.

#### **Receiving Files via Bluetooth**

Make sure that **Make this device visible to other devices** in Bluetooth settings is selected.

Make sure that the device and the destination device are within close range and that device is discoverable.

When prompted to receive an incoming beam, tap **YES** to receive.

#### **Creating a Bluetooth Partnership**

A Bluetooth partnership is a connection that allows for secure information exchange via Bluetooth technology. When a partnership between two devices is created, the devices

do not need to be discoverable for secure information exchange. A matching passkey is required on both devices to create a partnership. A Bluetooth partnership will work as long as the Bluetooth function is turned on.

- 1. Turn both devices, set them to discoverable, and place them in close range.
- 2. Tap  $\bigoplus$   $\rightarrow$  Settings  $\rightarrow$  Bluetooth  $\rightarrow$  Devices  $\rightarrow$  Add new device.
- 3. The device will search for other devices with Bluetooth capabilities and display them in the list.
- 4. Tap the name of the other device, and tap Next.
- 5. In Passkey, enter an alphanumeric passkey between 1 and 16 characters, and tap Next.
- 6. Enter the same passkey on the other device.
- 7. Tap Done.

### **Chapter 7**

# **Troubleshooting and Maintenance**

This chapter gives solutions to common device problems you may encounter. It also provides guidelines on taking care of your device.

#### **Resetting Your Device**

If the device stops responding, or appears to be "frozen," or is "locked up," the device may need resetting.

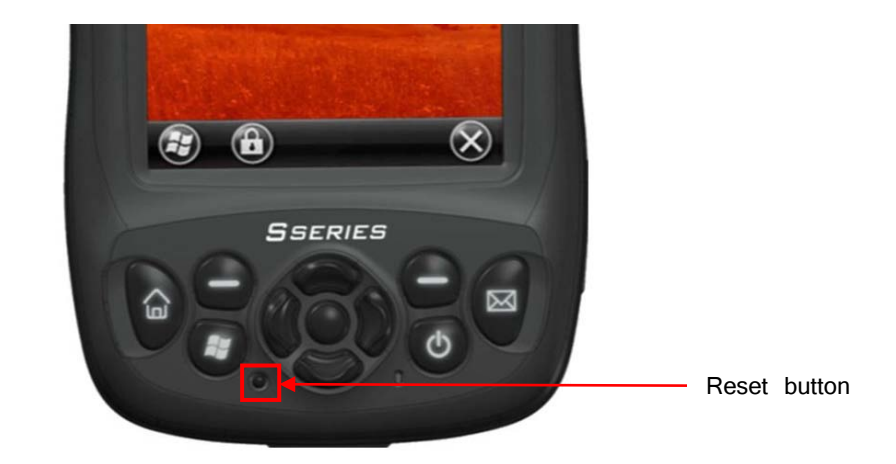

#### **Restoring To Factory Default State**

The device can be restored back to its factory default state by clearing the memory from the device. Restoring the device back to its factory default state should be done in the following cases:

- When the device does not respond after being restarted.
- When the password is forgotten.

Clearing the memory deletes all data, files, system settings, and additional programs that were installed or synchronized.

#### **Note**:

Back up data on a computer, storage media, or another device before restoring factory default state. Regular back up of data ensures data integrity during emergency or accidental situations.

To clear the memory from the device, proceed with the following:

- 1. Turn off the system.
- 2. Press Left soft key (LSK), Right soft key (RSK) and Power button.
- 3. Release all the keys. A "Hive Clean" message should appear.
- 4. Press "YES"

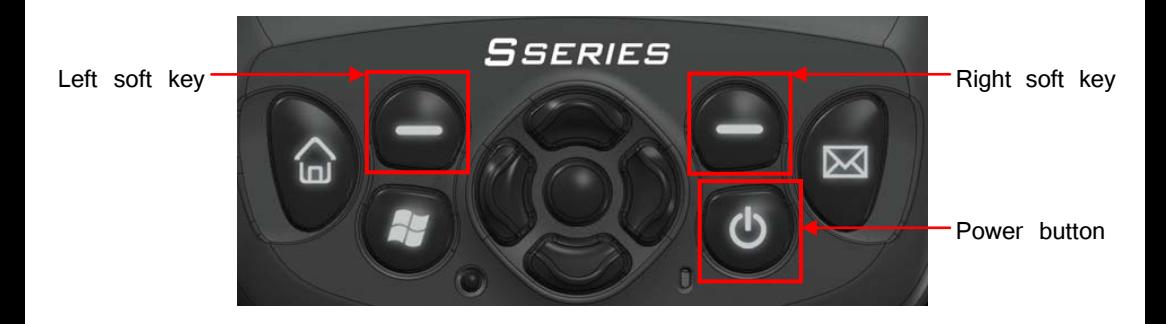
# **Troubleshooting**

### **NOTE:**

If a problem occurs that cannot be solved, contact the dealer for assistance.

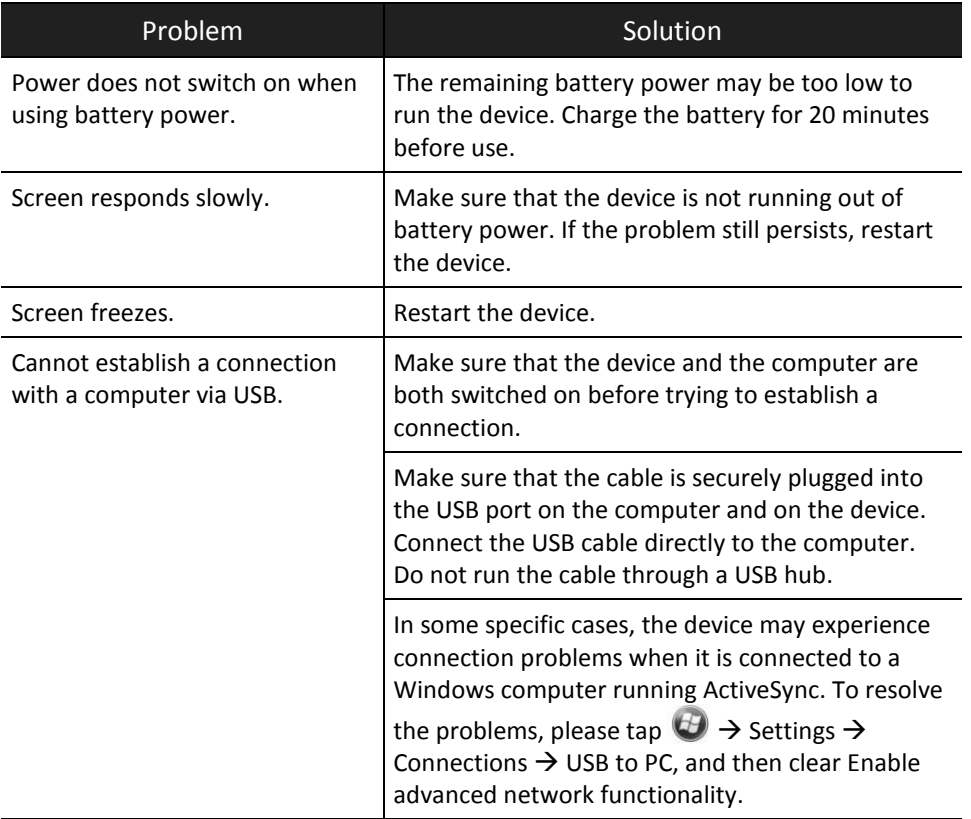

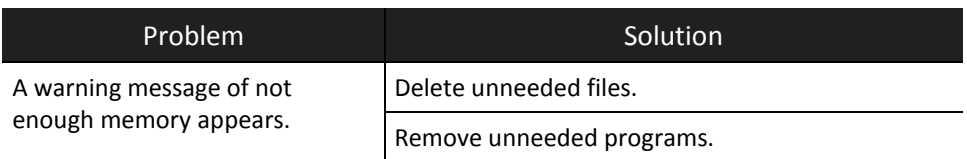

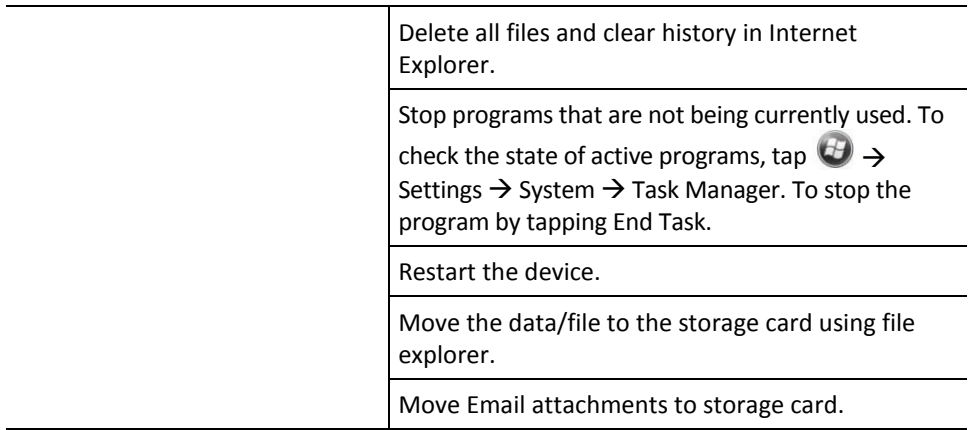

## **Caring for Your Device**

Proper maintenance of the device will ensure trouble-free operation and reduce the risk of damage to the device.

- Keep the device away from excessive moisture and extreme temperatures.
- Avoid exposing the device to direct sunlight or strong ultraviolet light for extended periods of time.
- Do not place anything on top of the device or drop objects on the device.
- Do not drop the device or subject it to severe shock.
- Do not expose the device to sudden and severe temperature changes. This could cause moisture condensation inside the unit, which could damage the device. In the event of moisture condensation, allow the device to dry out completely before next use.
- The screen surface can easily be scratched. Avoid touching it with sharp objects. Non-adhesive generic screen protectors designed specifically for use on portable devices with LCD panels may be used to help protect the screen from minor scratches.
- Never clean the device with it powered on. Use a soft, lint-free cloth to wipe

the screen and the exterior of the device.

- Do not use paper towels to clean the screen.
- Never attempt to disassemble, repair or make any modifications to the device. Disassembly, modification or any attempt at repair could cause damage to the device and may even cause bodily or property damage. Disassembly or modification of the device voids the warranty of the device.
- Do not store or carry flammable liquids, gases or explosive materials in the samecompartment as the device, its parts, or its accessories.

## **Safety Precautions**

- Prolonged listening of music at maximum volume can damage the ears.
- The use of headphones other than those recommended/supplied can cause

hearing impairment due to excessive sound pressure.

### **About Charging**

- Use only the AC adapter supplied with your device. Use of another type of AC adapter will result in malfunction and/or danger.
- Use only the car charger supplied by the manufacturer. Use of another type of car charger will result in malfunction and/or danger.
- Use a specified cradle approved by the manufacturer.
- Use a specified battery.

## **About the Charger**

- Do not use the charger in a high moisture environment. Never touch the charger with wet hands, feet, or any other body part.
- Allow adequate ventilation around the charger when using it to operate the device

or charge the battery. Do not cover the charger with paper or other objects that will reduce cooling. Do not use the charger while it is inside a carrying case. Connect the charger to a proper power source.

 If damaged, replace the charger with a manufacturer's approved charger. Once damaged, the charger cannot be repaired.

### **About the Battery**

- Use a specified charger approved by the manufacturer.
- Do not place the batter in fire. The battery can burst or explode, releasing hazardous chemicals.
- Important instructions

#### **Caution:**

- Dispose or recycle used batteries according to the instructions.
- Only use a replacement battery recommended by the manufacturer.
- The battery should only be used in the specified device.

### **Notices**

This device complies with Part 15 of the FCC Rules. Operation of this equipment

is subject to the following two conditions:

1. The device may not cause harmful interference.

2. This device must accept any interference received, including interference that may cause undesired operation.

This equipment has been tested and found to comply with the limits for a Class

B digital device, pursuant to Part 15 of the FCC Rules.

However, in some circumstances that interference might occur. If the equipment does

cause harmful interference to radio or television reception which can be determined

by turning the equipment off and on, the user is encouraged to try to correct the

interference by one or more of the following measures:

- Reorient or relocate the receiving antenna.
- Increase the separation between the equipment and receiver.
- Connect the equipment into an outlet on a circuit different from that to which the receiver is connected.
- Consult the dealer or an experienced radio/TV technician for help.

While there may be differences between the SAR levels of various devices and at various positions, they all meet the government requirement. The FCC has granted an Equipment Authorization for this device with all reported SAR levels evaluated as in compliance with the FCC RF exposure guidelines. SAR information on this device is on file with the FCC and can be found under the Display Grant section o[f http://www.fcc.gov/oet/fccid](http://www.fcc.gov/oet/fccid) after searching on FCC ID: **ZK7SSERIES.**

Use in portable RF exposure conditions is limited to the specific product and antenna configuration evaluated in the filing. For body worn operation, this device has been tested and meets the FCC RF exposure guidelines when used with an accessory that contains no metal. The antenna used for this transmitter must not be co-located or operating in conjunction with any other antenna or transmitter except in accordance with FCC multi-transmitter product procedures. End-users must be provided with transmitter operating conditions for satisfying RF exposure compliance.

# **Chapter 8 GeoAssist Software**

## **Starting GeoAssist**

GeoAssist is a GPS utility that allows the end user to view the status of the GPS and, depending on the version, allows the user to configure the GPS and optimize it for the environment for which it will be used. This instruction guide will show you all of the features and their application. The versions of GeoAssist that are available are Lite (L), Standard (S) and Premium (P).

### **Version Comparison Table**

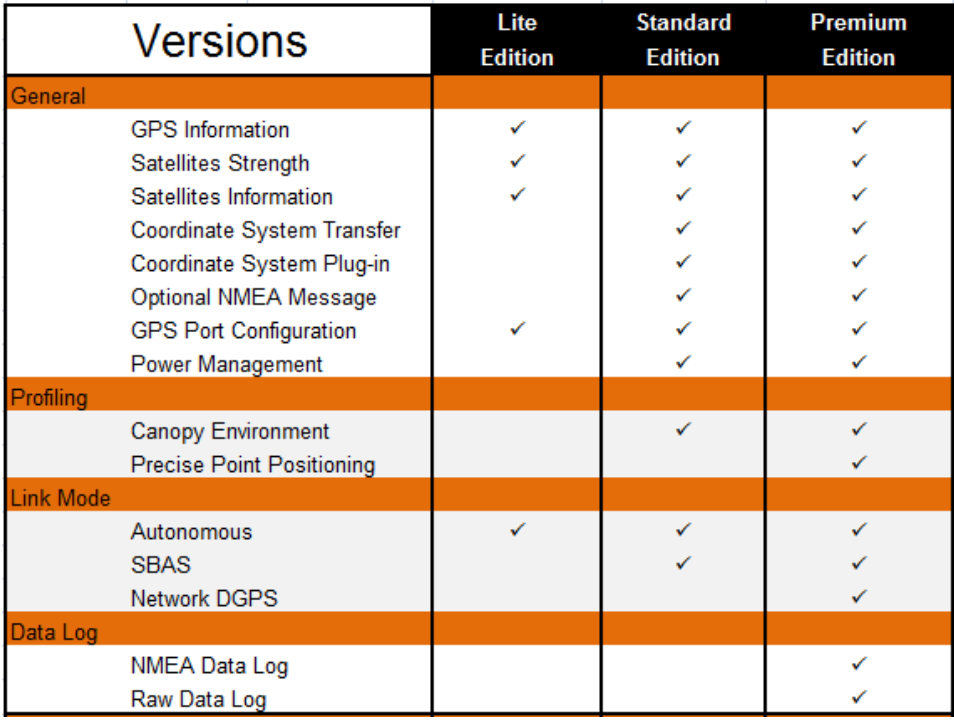

## **GeoAssist Settings**

### **GPS Tab**

The GPS Tab allows you to set up the connection settings for the GPS, Start/Stop the GPS communications as well as Exit the program.

The GPS Settings for the Flint handheld should be set to use COM 9 as the communications port and the baud rate should be set to 9600.

Next, set the additional NMEA sentences you would like to have enabled.

The GST string reports the GPS Pseudorange Error (Noise) Statistics. When satisfied, press the Apply button.

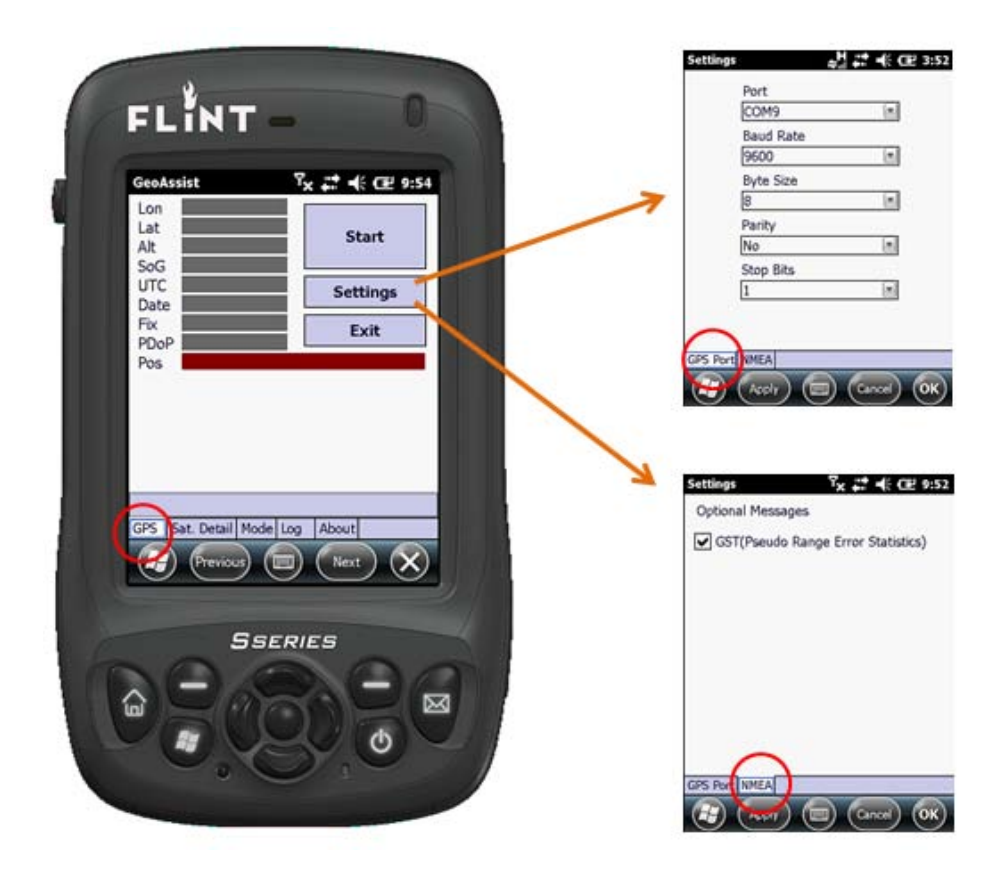

GeoAssist will access COM 9 and, once locked onto satellites, display the GPS data.

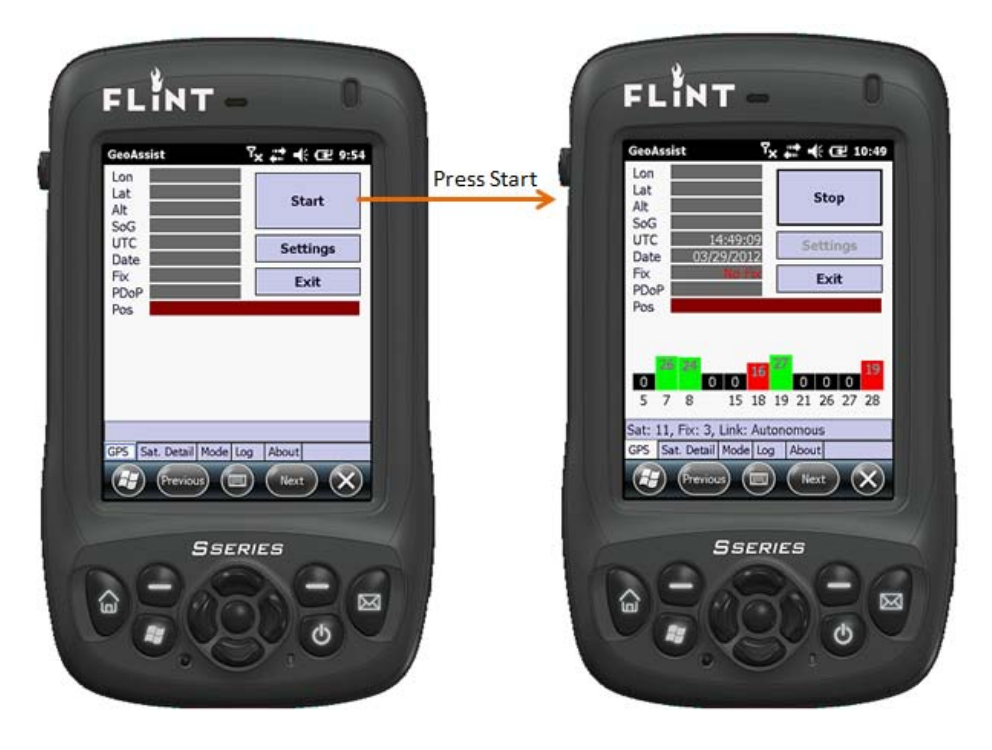

### **Satellite Detail Tab**

The Satellite Detail tab (L, S, P) gives you information regarding each satellite being used:

- PRN: Pseudo-Random Noise (unique identifier for each satellite)
- SNR: Signal to Noise Ratio
- Active: Used in Position True/False
- Azimuth: Position in the Sky From True North
- Elevation: Elevation of Satellite Above the Horizon

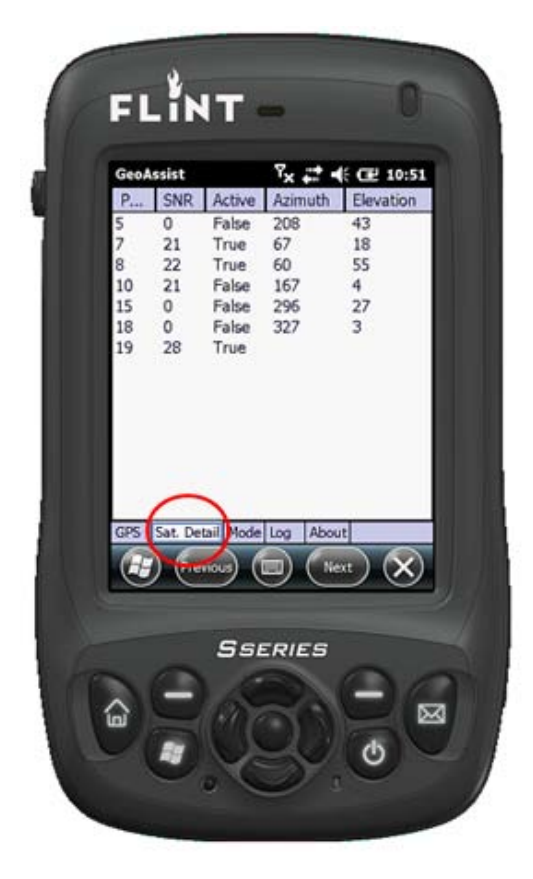

### **Use Mode Tab**

Link Mode:

**Autonomous** (L,S,P)

Profile:

- 1. Default  $(L, S, P)$  offers no enhanced settings or filter algorithms ; Default mode in Lite version
- 2. Precise Point Positioning (P) Precision, Open Sky
- 3. For Canopy Environments (S,P) Precision, High-Multipath Environments

**SBAS** (P)

SBAS is enabled by default to automatically (auto-scan) locate the SBAS for the local position. The GeoAssist Premium version gives you the following control over SBAS:

- Subsystem (P):
- 1. Disable Turn SBAS off
- 2. Enable Turn SBAS on
- PRN Codes (P)

Choose the SBAS that system that best fits your needs

• Press **Apply** when ready (In order for **Apply** to be active, the GPS must be started)

**Network DGPS**(P)

- Host: Enter your host name IP Address
- Port: Enter the Port given by provider
- User ID: Enter your User ID
- Password: Enter your Password
- Advanced Some NTRIP Servers require the GGA string in order to process the correction, here you can set from where the GGA string is sent.
- When the settings are correct, press the **Connect** button

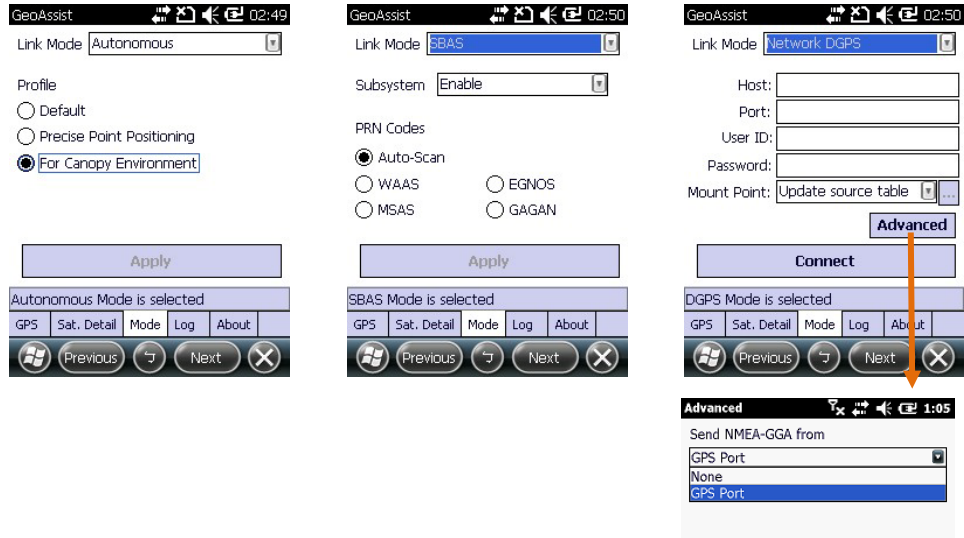

### **Log Tab**

The Log Tab (P) gives you the ability to store NMEA data in a .nmea file. This will not store feature, attribute or value data, just the raw nmea string from the gps receiver. Choose a storage location, then press **Start**. When you are finished, press **Stop**.

 $\left(P\right)\left(\left(\begin{matrix} 1 & 0 \\ 0 & 0 \end{matrix}\right)\left(\begin{matrix} 0 & 0 \\ 0 & 0 \end{matrix}\right)\left(\begin{matrix} 0 & 0 \\ 0 & 0 \end{matrix}\right)\left(\begin{matrix} 0 & 0 \\ 0 & 0 \end{matrix}\right)\left(\begin{matrix} 0 & 0 \\ 0 & 0 \end{matrix}\right)\left(\begin{matrix} 0 & 0 \\ 0 & 0 \end{matrix}\right)\left(\begin{matrix} 0 & 0 \\ 0 & 0 \end{matrix}\right)\left(\begin{matrix} 0 & 0 \\ 0 & 0 \end{matrix}\right)\left(\begin{matrix} 0 & 0 \\ 0 & 0 \end{$ 

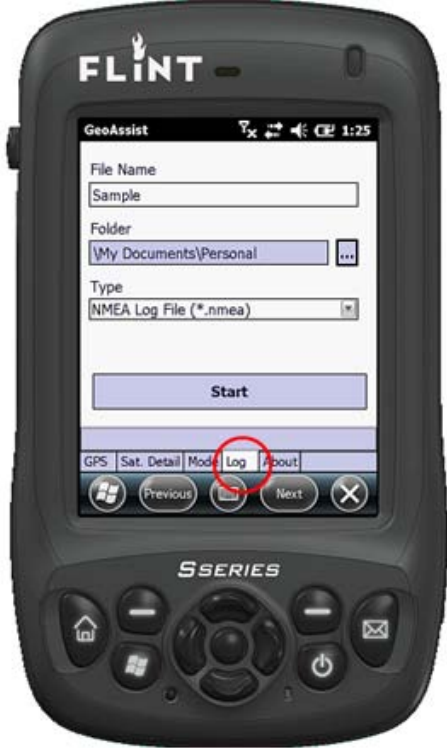

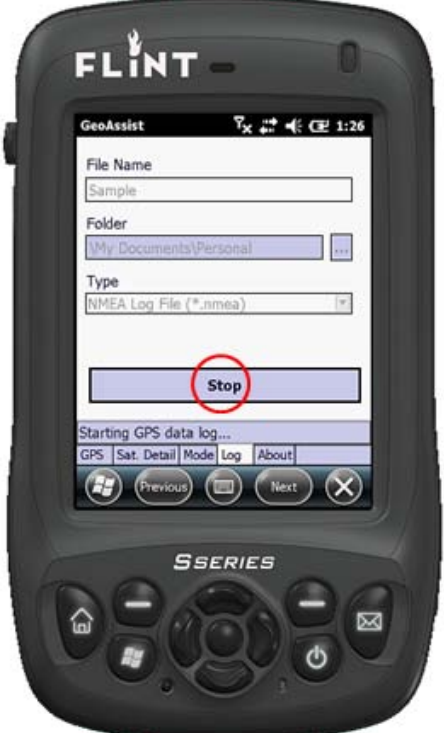

### **About Tab**

The About Tab validates your license edition as well as version.

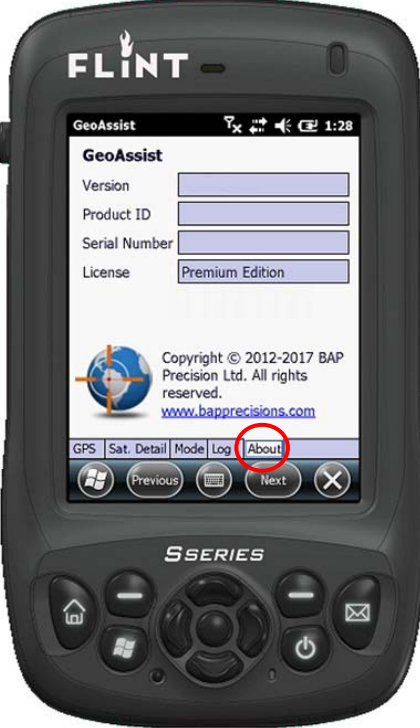